作成日:令和3年 (2021年) 7月 13日 更新日:令和3年(2021 年)10 月 19 日

日司連公的個人認証有効性確認システム実施手順(マニュアル)

 連合会では,「電子署名等に係る地方公共団体情報システム機構の認証業務に関する法 律」第 17 条第5項に基づく団体署名検証者として,司法書士会員向けに「日司連公的個人 認証有効性確認システム」を構築しました。

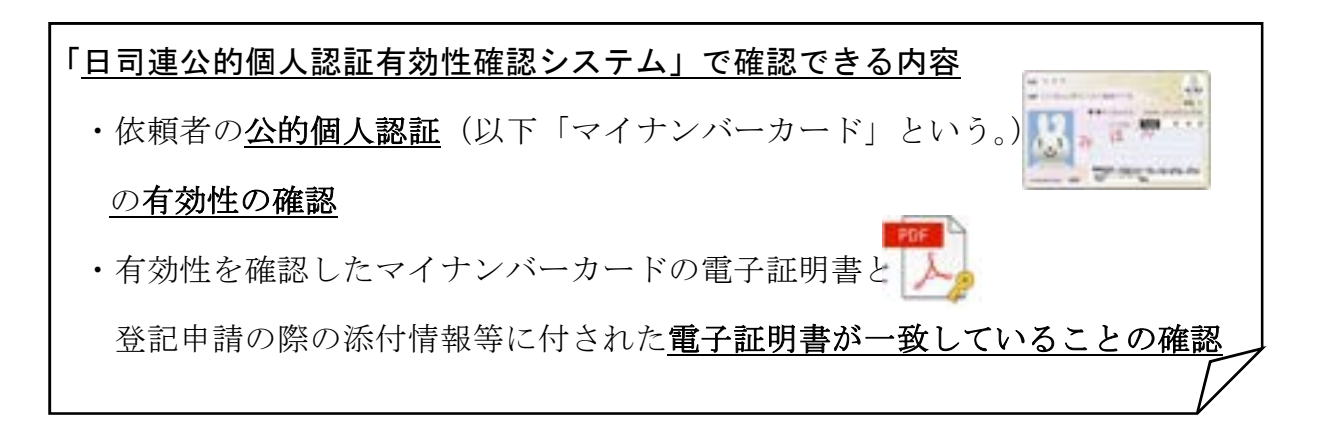

日司連公的個人認証有効性確認システムを使う際の大きな流れ

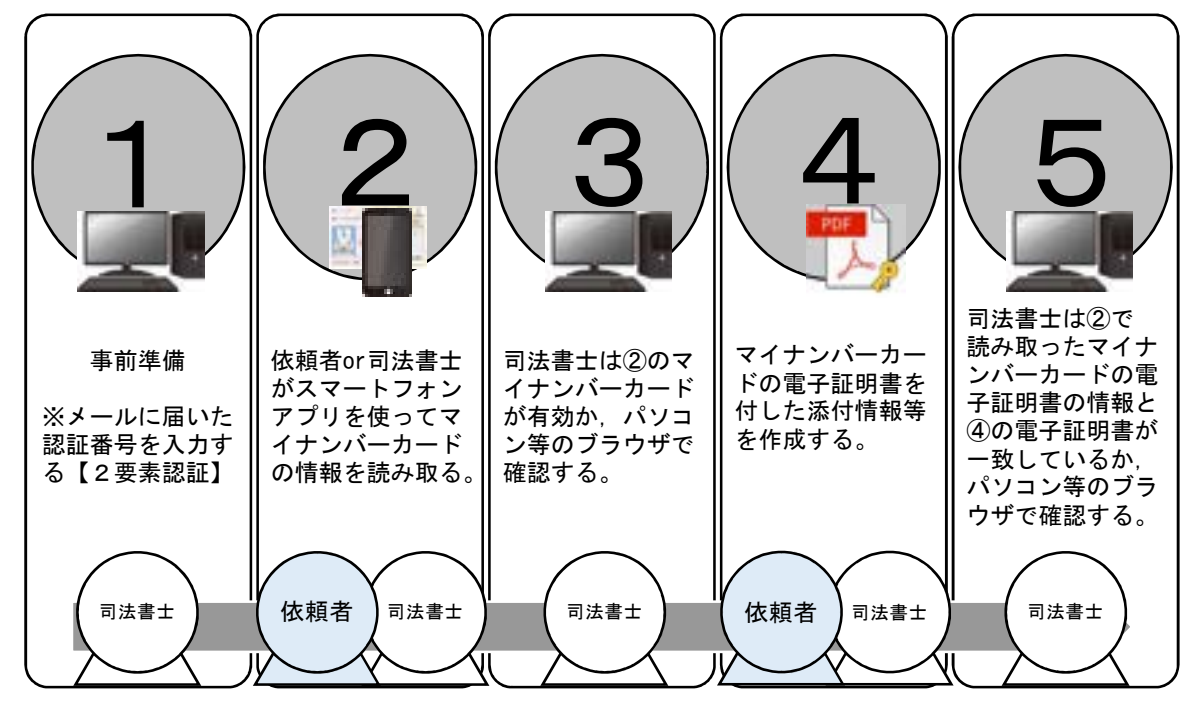

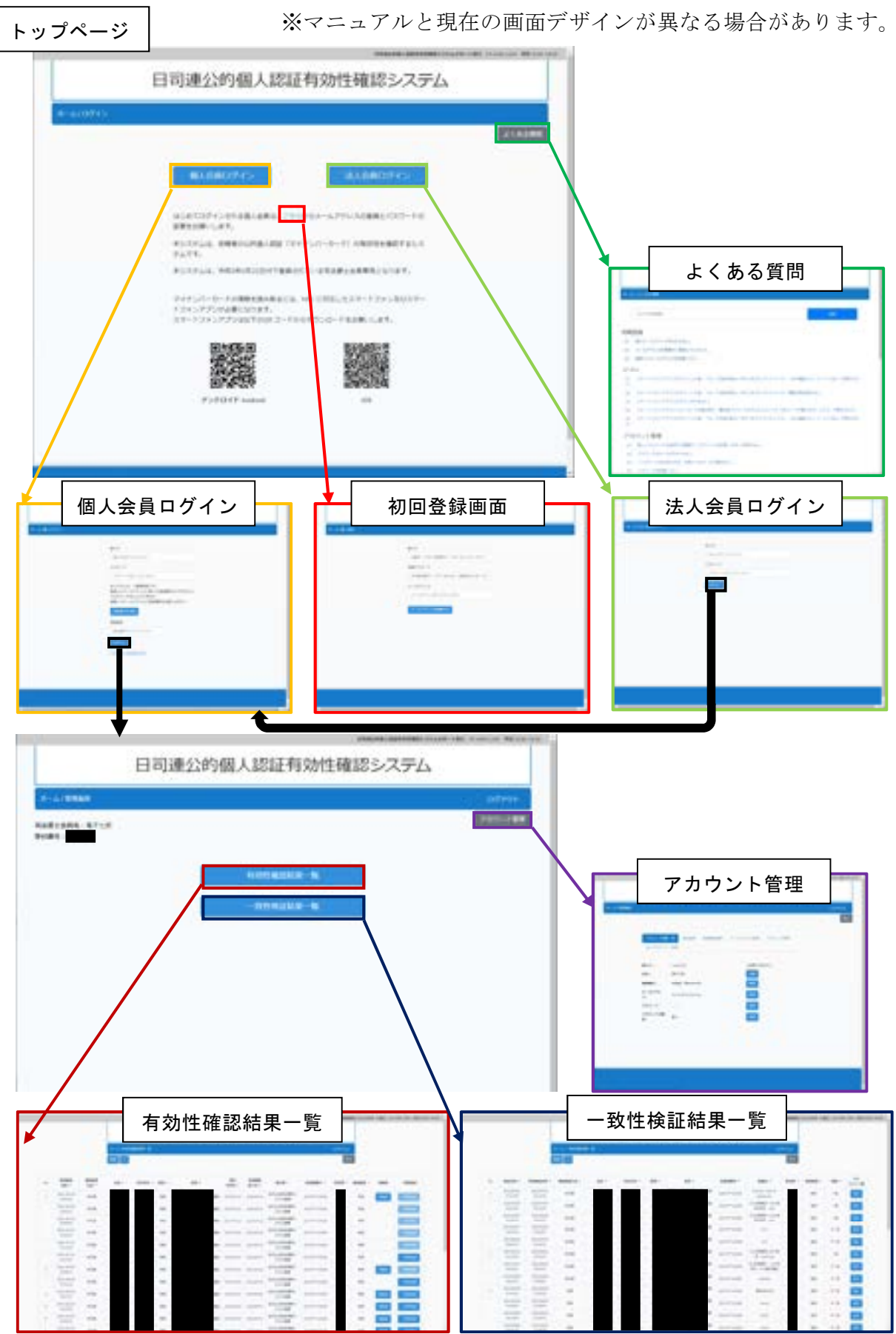

日司連公的個人認証有効性確認システム画面構成 URL:https://www.nkys.nisshiren.jp

目次

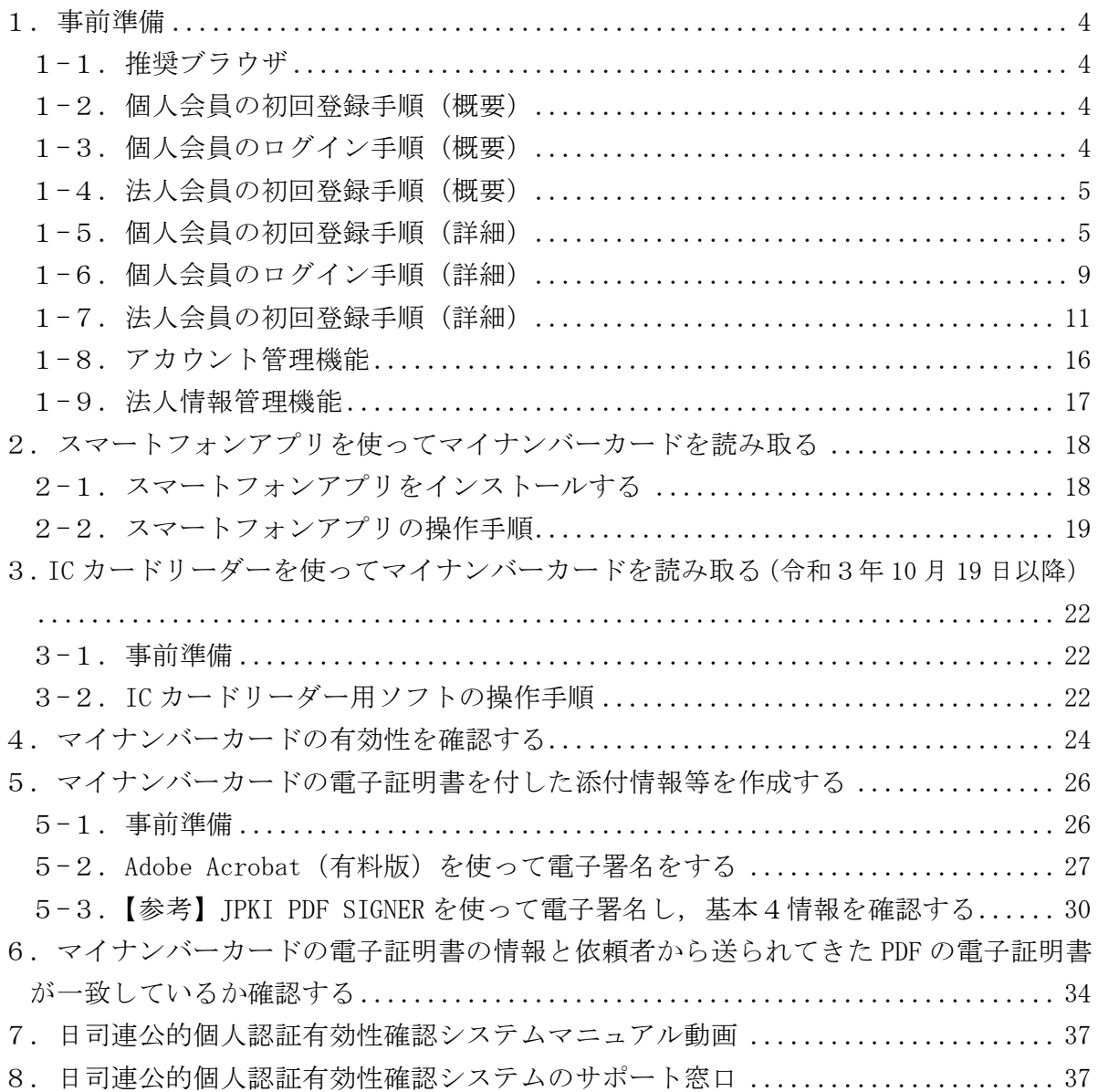

### 1.事前準備

### 1-1. 推奨ブラウザ

 【windows10】 Chrome 最新版又は Edge 44.18362 以降 【macOS 10.14.6 以降】 Chrome 最新版又は Safari 最新版

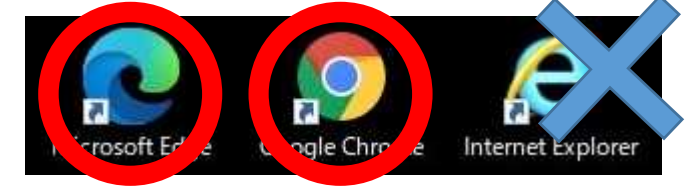

### 1-2. 個人会員の初回登録手順(概要)

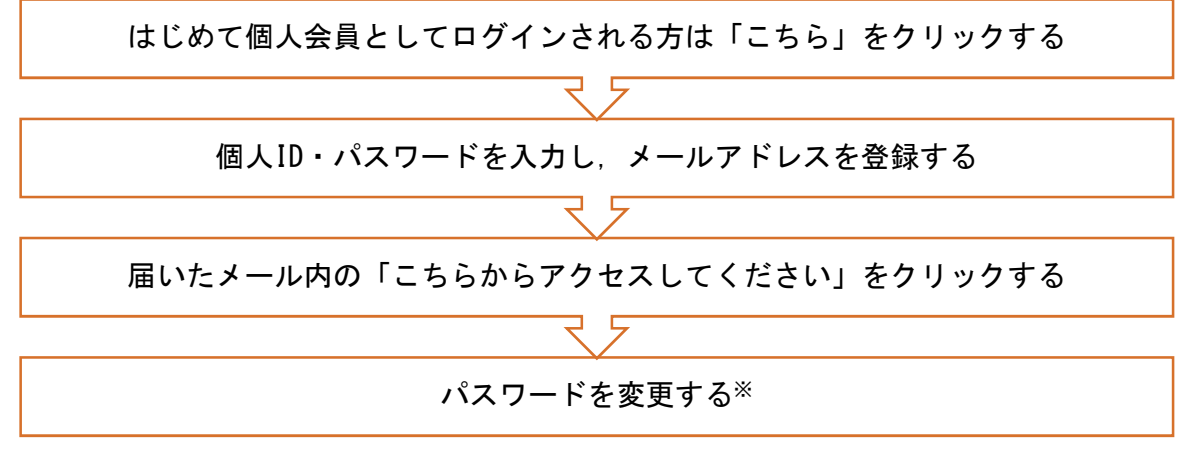

※ パスワードルール:9 桁以上 30 桁以内,①数字②英字の大文字小文字③記号の3種類の中から2種類を 使用する(仕様上,3種類すべてを使用することはできません)。

### 1-3. 個人会員のログイン手順(概要)

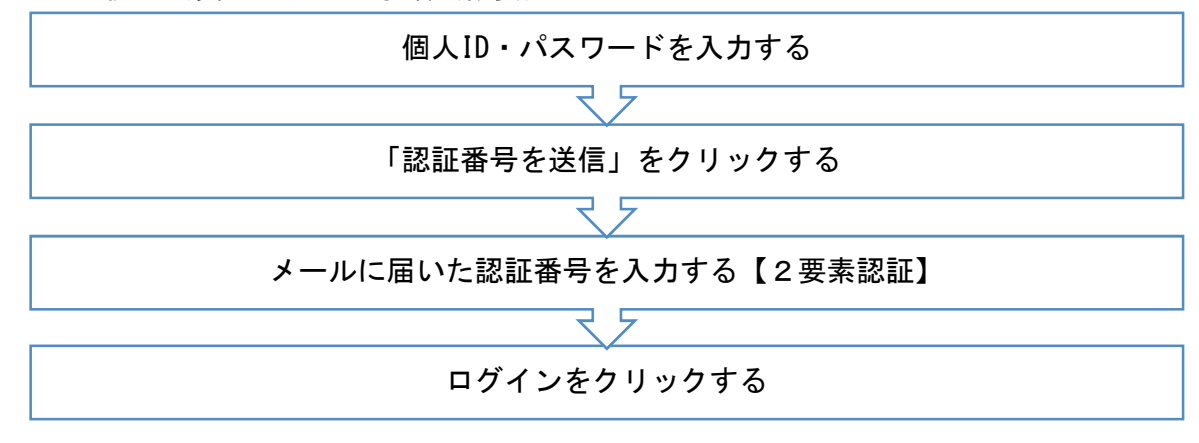

1-4. 法人会員の初回登録手順(概要)

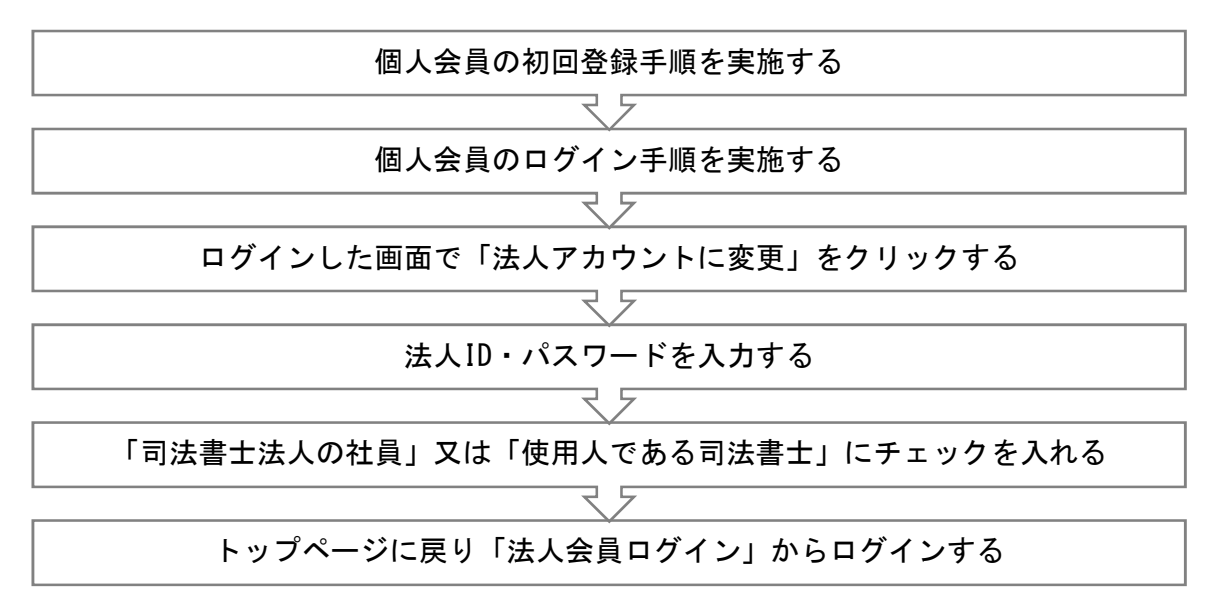

### 1-5. 個人会員の初回登録手順(詳細)

① 日司連公的個人認証有効性確認システム(https://www.nkys.nisshiren.jp)にアクセ スし,「こちら」をクリックします。

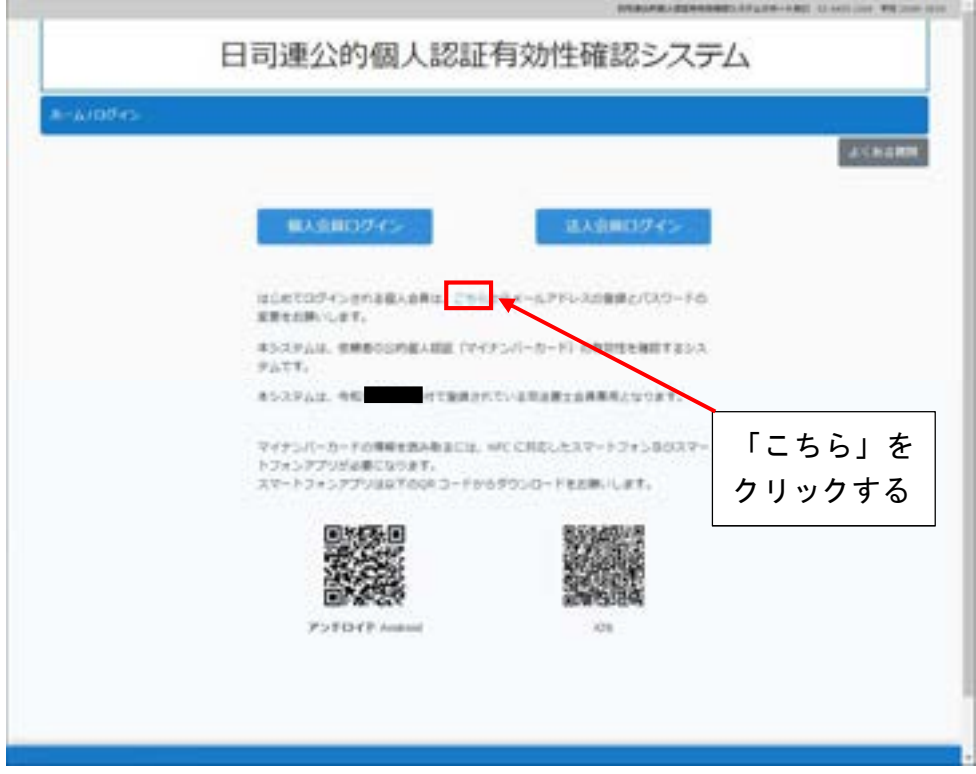

② 「個人 ID」,「パスワード」,「メールアドレス」を入力し,「登録」をクリックします。

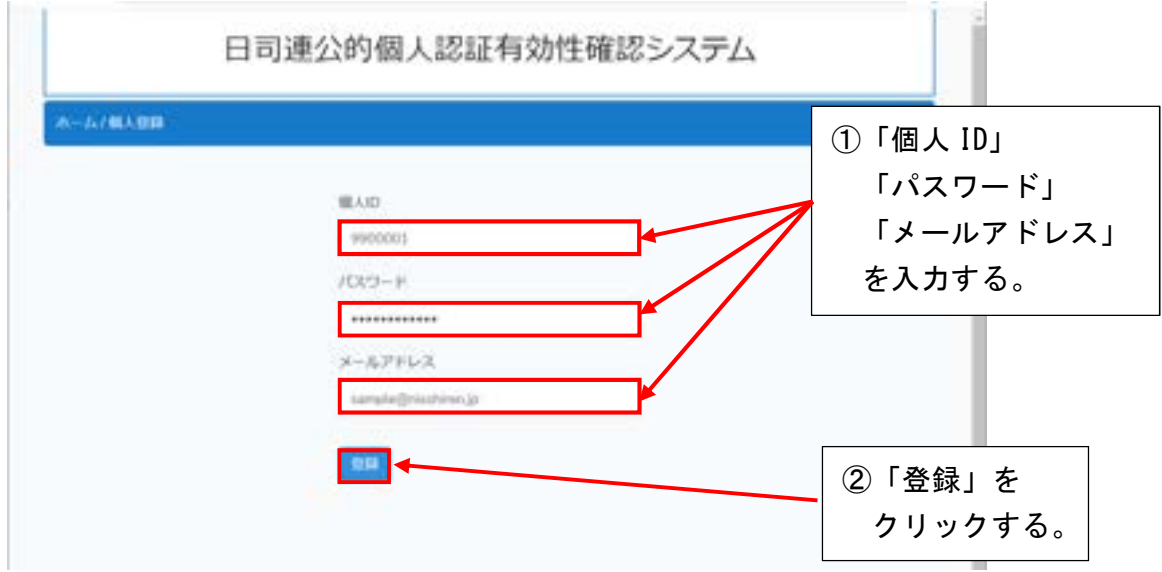

※個人 ID とパスワードは,令和3年2月1日現在,日本司法書士会連合会に備える司法書 士名簿等に記載されている情報となります。 令和3年2月1日以降に登録された場合は,登録時の情報となります。 変更の登録をした場合は、個人 ID の変更はありません。 ア.個人会員 ユーザーID:会番号(2桁)登録番号(5桁。5桁に満たない場合は先頭の桁に「0」を追加) パスワード:自宅郵便番号(7桁)生年月日(西暦含め8桁) (例)東京司法書士会所属(会番号 11),登録番号 99999, 自宅郵便番号 160-0003,生年月日 2021 年2月1日の場合 ユーザーID:1199999,パスワード:160000320210201 イ. 法人会員(主たる事務所のみ) 法 人 ID: 会番号(2桁)登録番号(5桁) パスワード:成立年月日(西暦含め8桁) (例)法人番号 11-99999,成立年月日が 2021 年2月1日の場合 法人 ID:1199999, パスワード 20210201 【参考】会番号

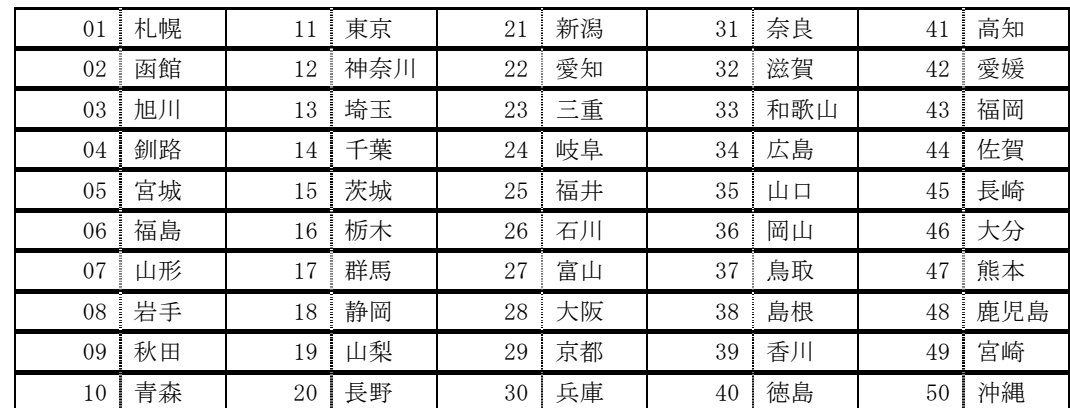

③ 登録の完了とパスワード変更手続きメールの送信を確認します。

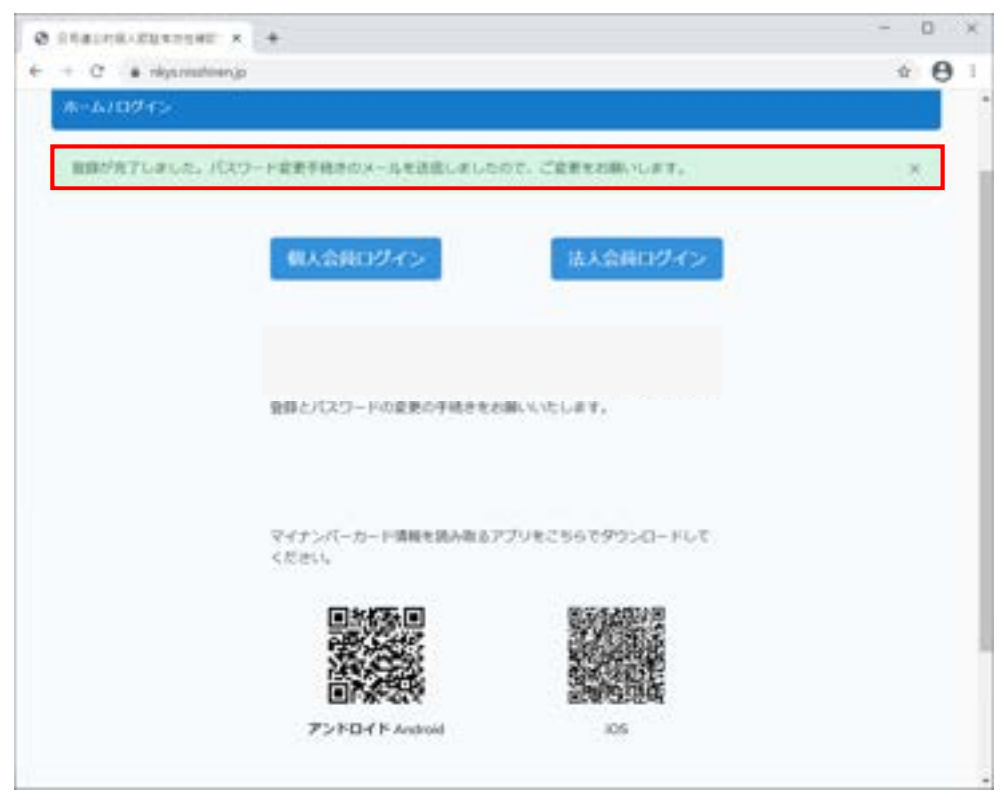

④ ②で登録したメールアドレスあてに件名「認証用メールアドレスを登録しました」の メールが届きます。そのメール内にある「こちらからアクセスしてください」をクリッ クします。

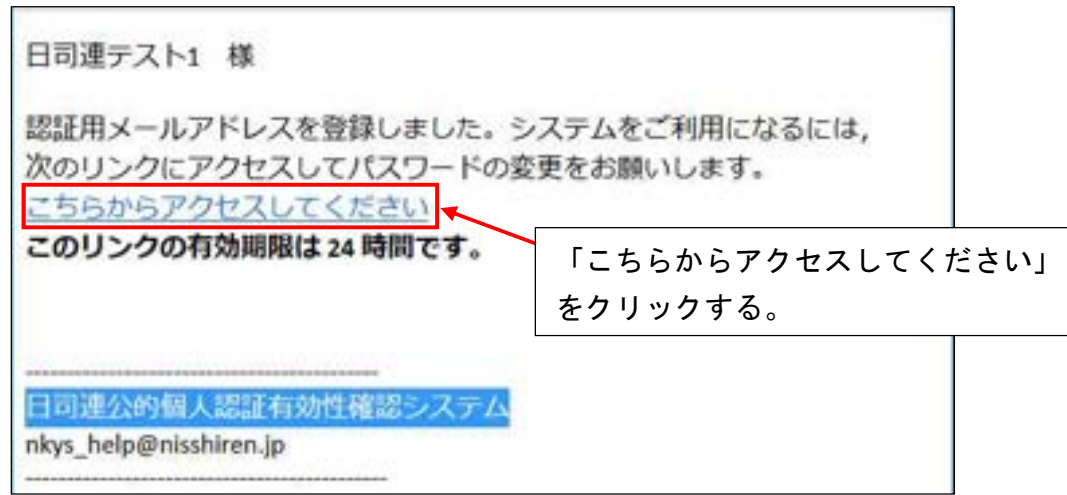

⑤ 「個人 ID」,「パスワード」(初期)を入力し,変更したいパスワードを入力後,「パス ワードを変更」をクリックします。

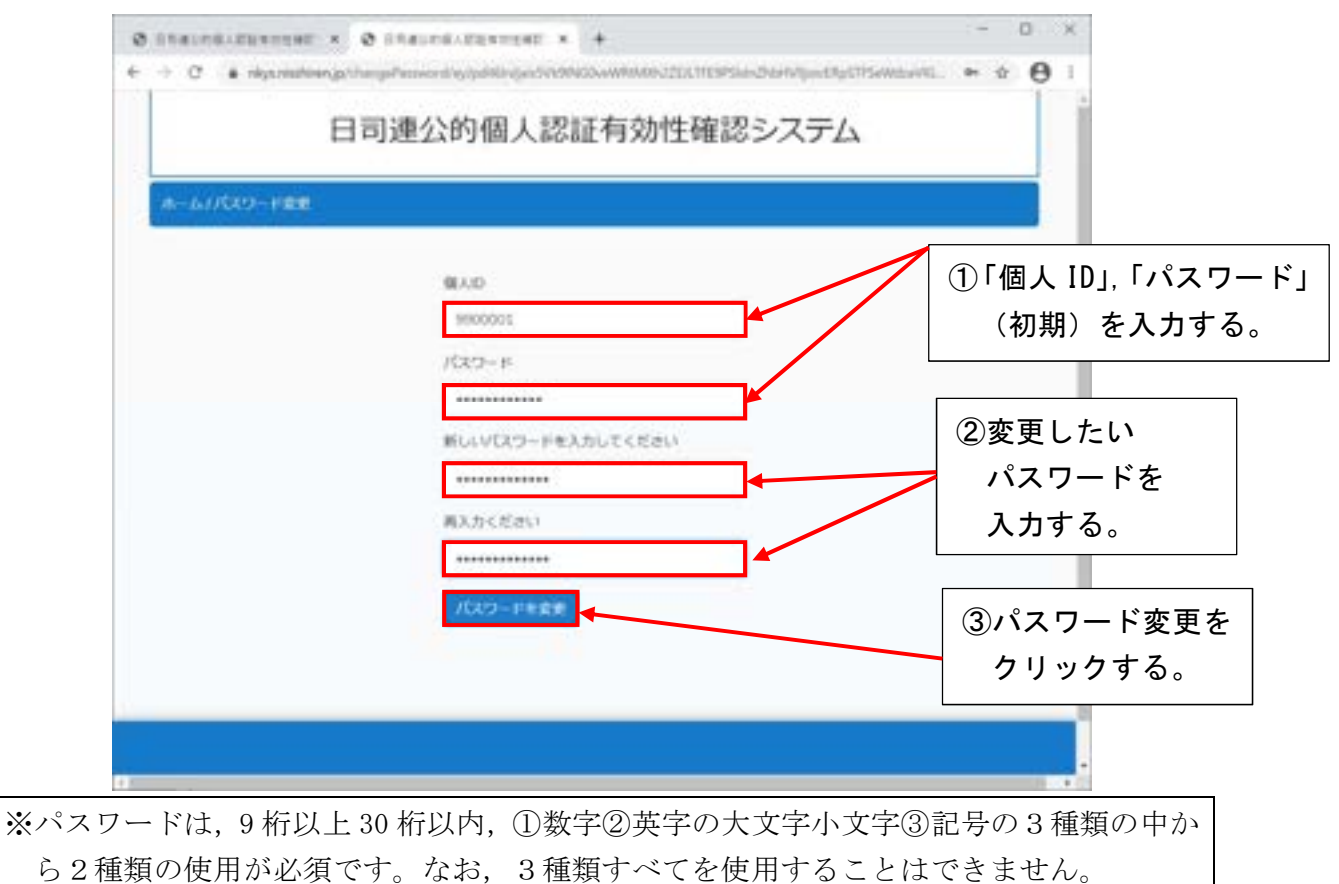

⑥ 変更が完了すると,「パスワードを変更しました」と表示されます。

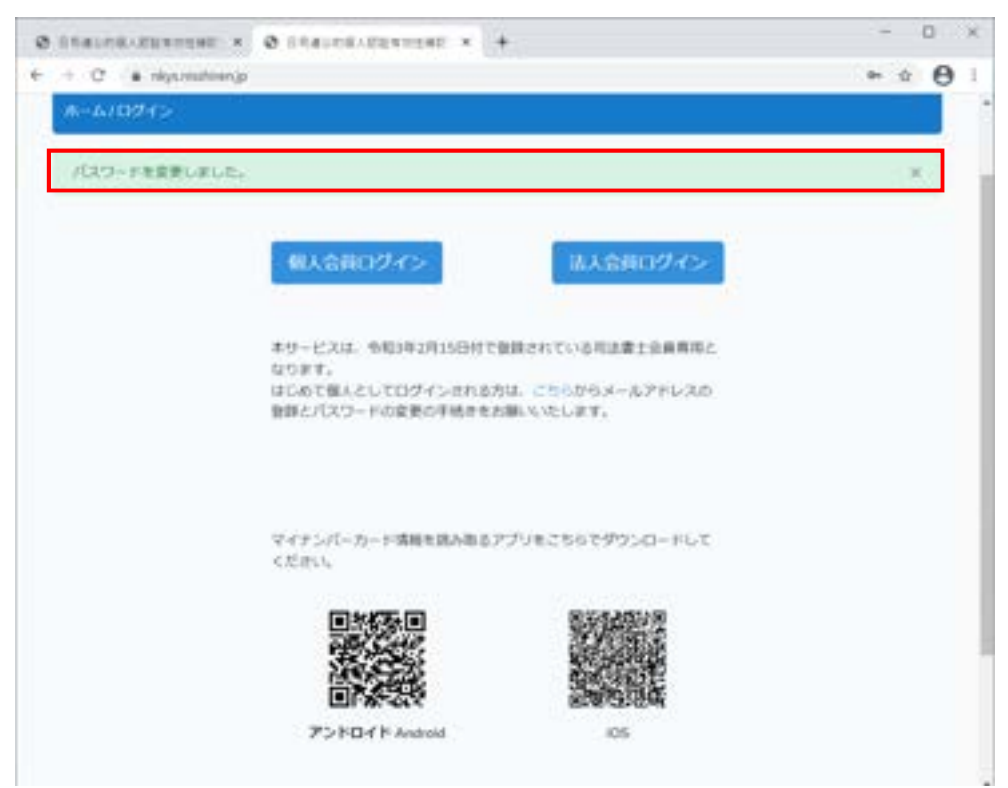

# 1-6. 個人会員のログイン手順(詳細)

① 「個人 ID」,「パスワード」を入力し,「認証番号を送信」をクリックします。

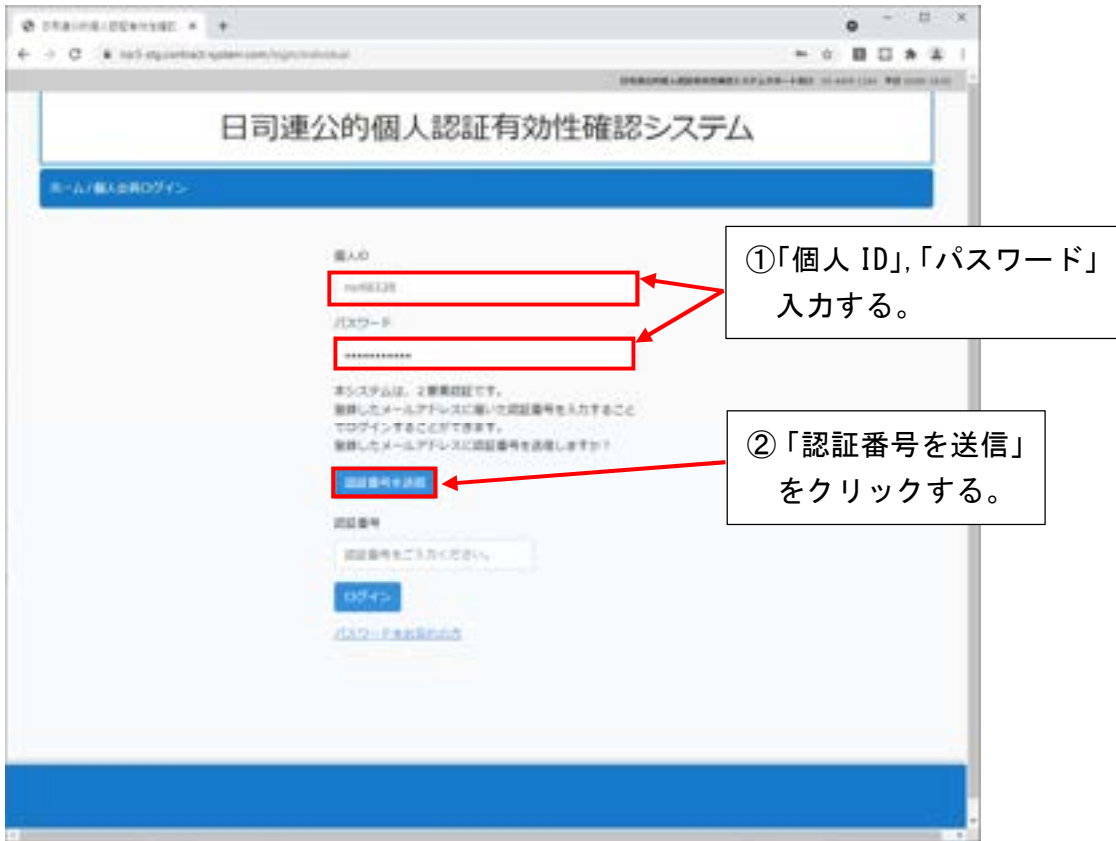

② 認証番号が送信されたことを確認します。

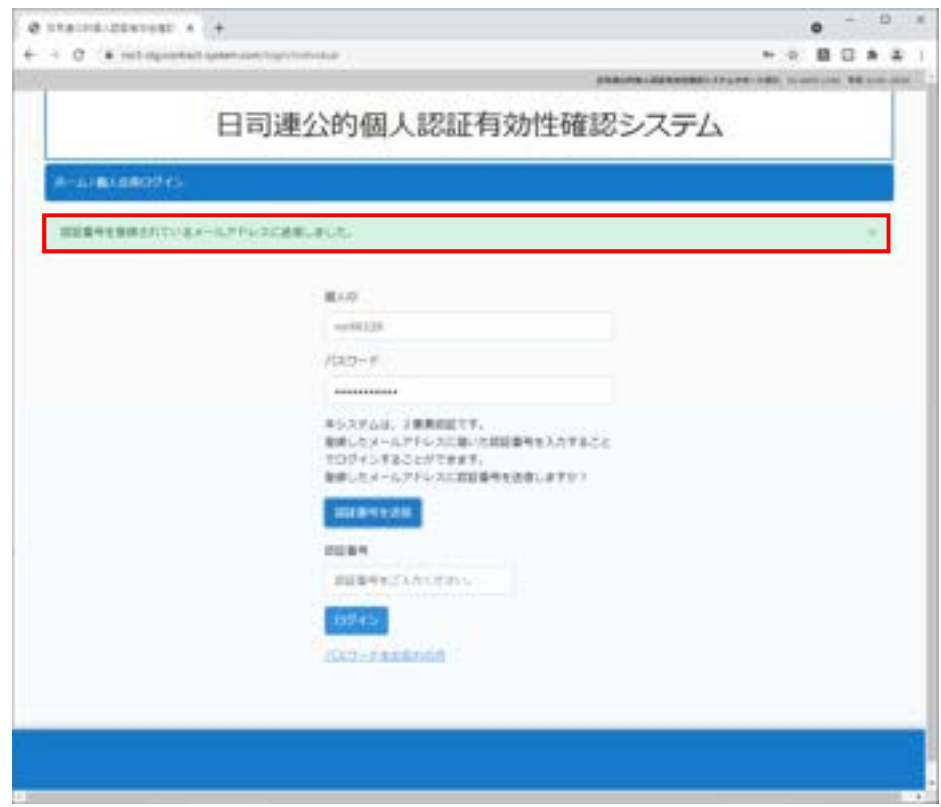

③ 登録されたメールアドレスに届く,認証番号を確認します。

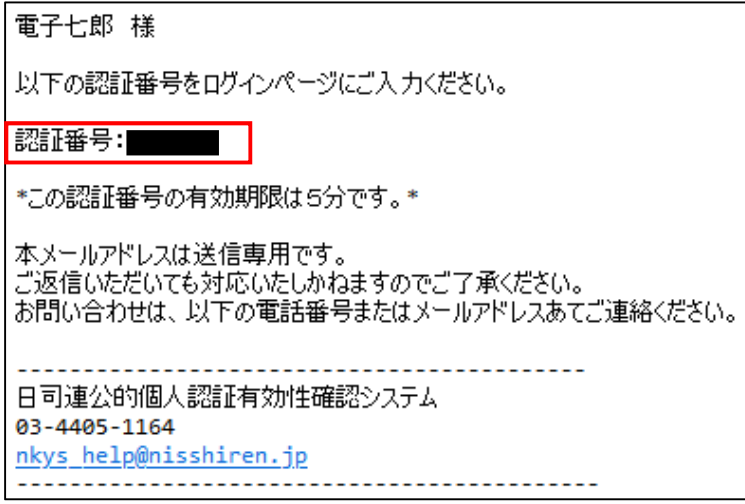

④ 「認証番号」欄に,③で届いた認証番号を入力し,「ログイン」をクリックします。

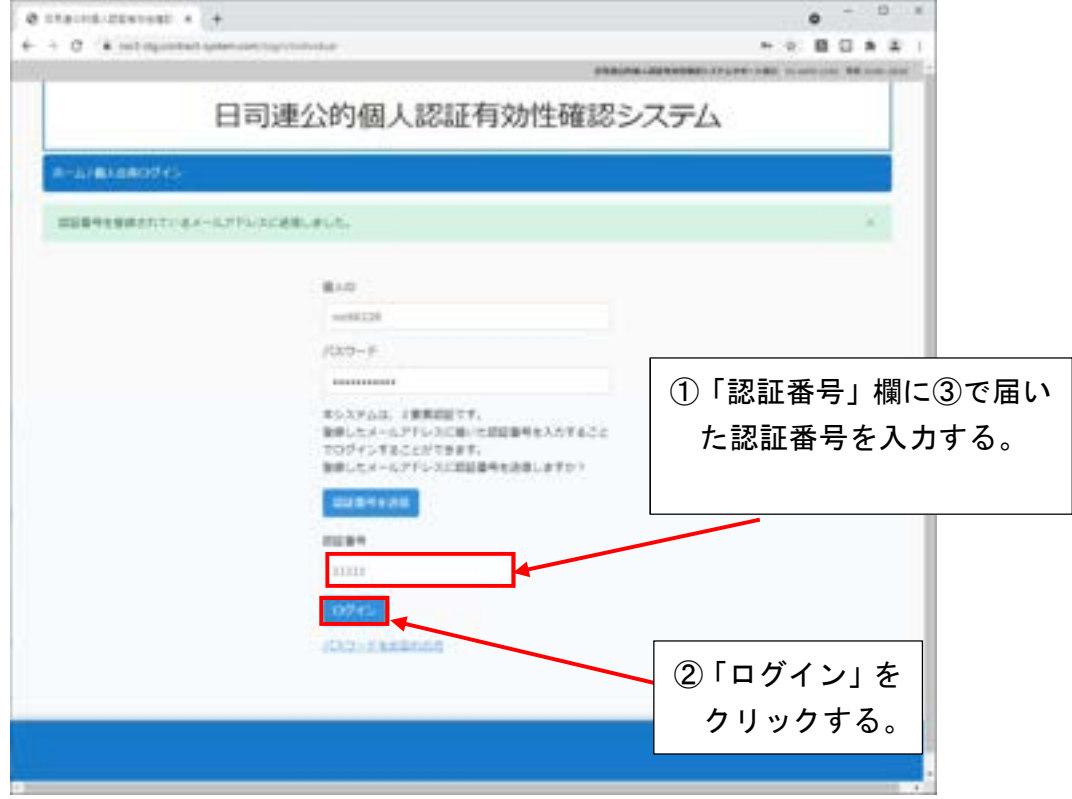

⑤ ログインできること確認します。

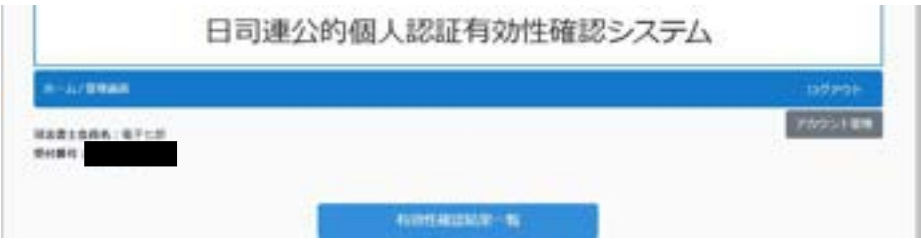

### 1-7. 法人会員の初回登録手順(詳細)

※法人会員の場合でも,事前に個人会員としての登録が必要です。そのため,1-5及び1 -6の手順に沿って,個人会員としての登録をお願いいたします。

- ① 個人会員としてログインします。(1-6.個人会員のログイン手順(詳細)参照)
- ② ログイン画面右上の「アカウント管理」をクリックします。

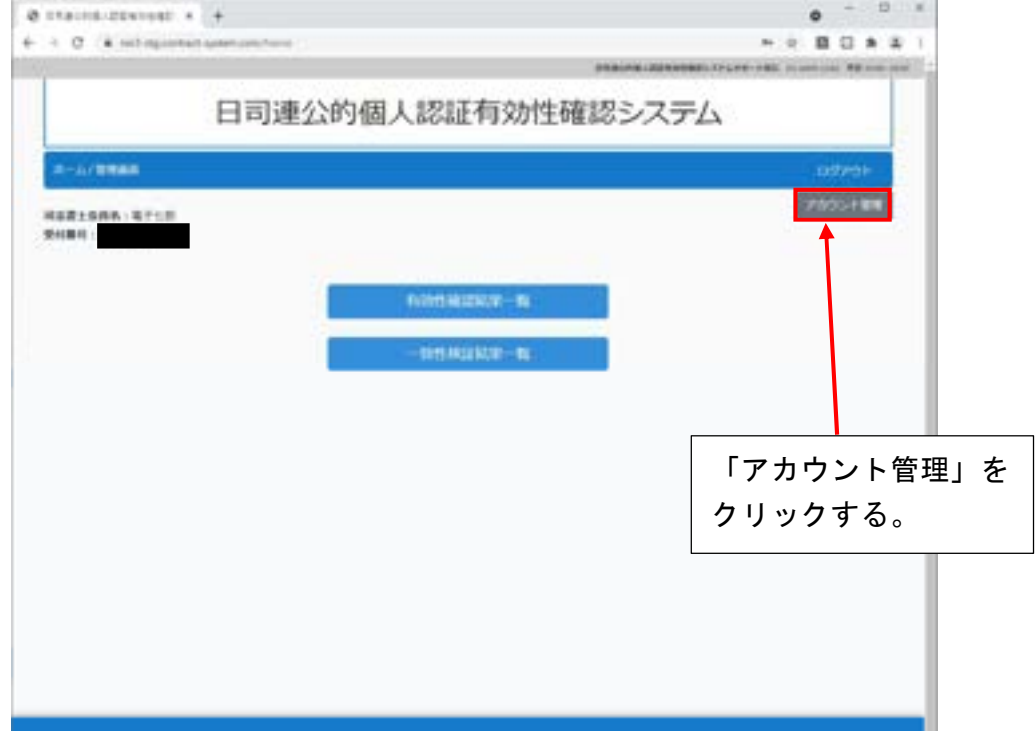

③ 「法人アカウントへ変更」又はアカウントの種別の「変更」をクリックします。

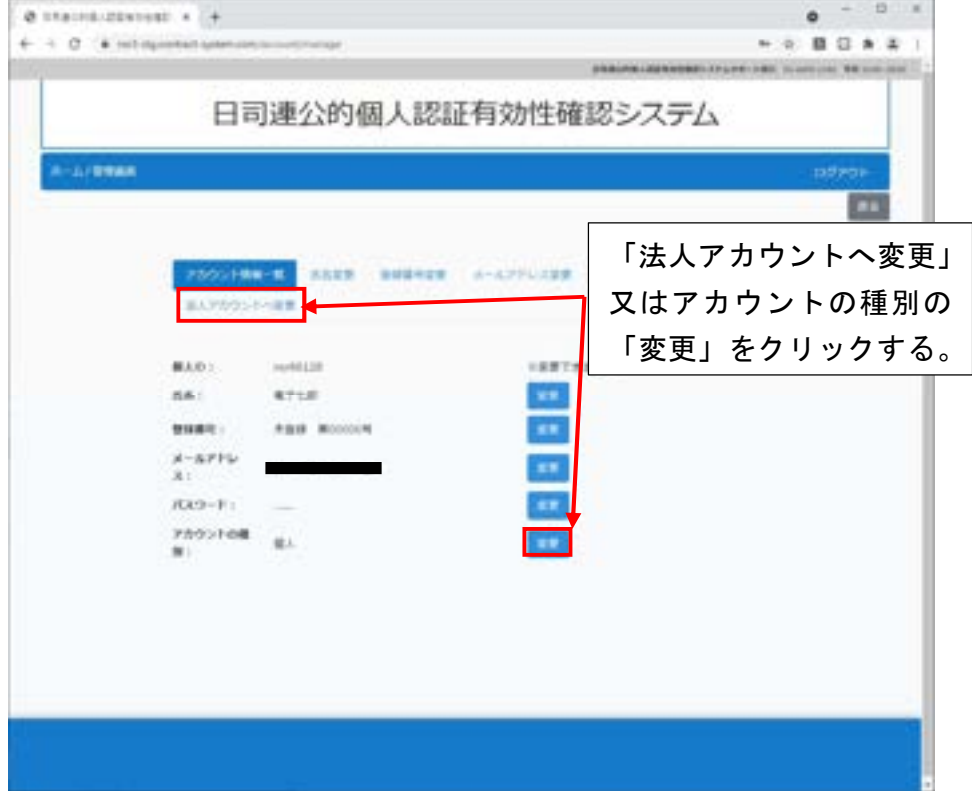

④ 「法人 ID」,法人アカウントの「パスワード」を入力し,法人の社員の種別を選択し て,「確認」をクリックします。

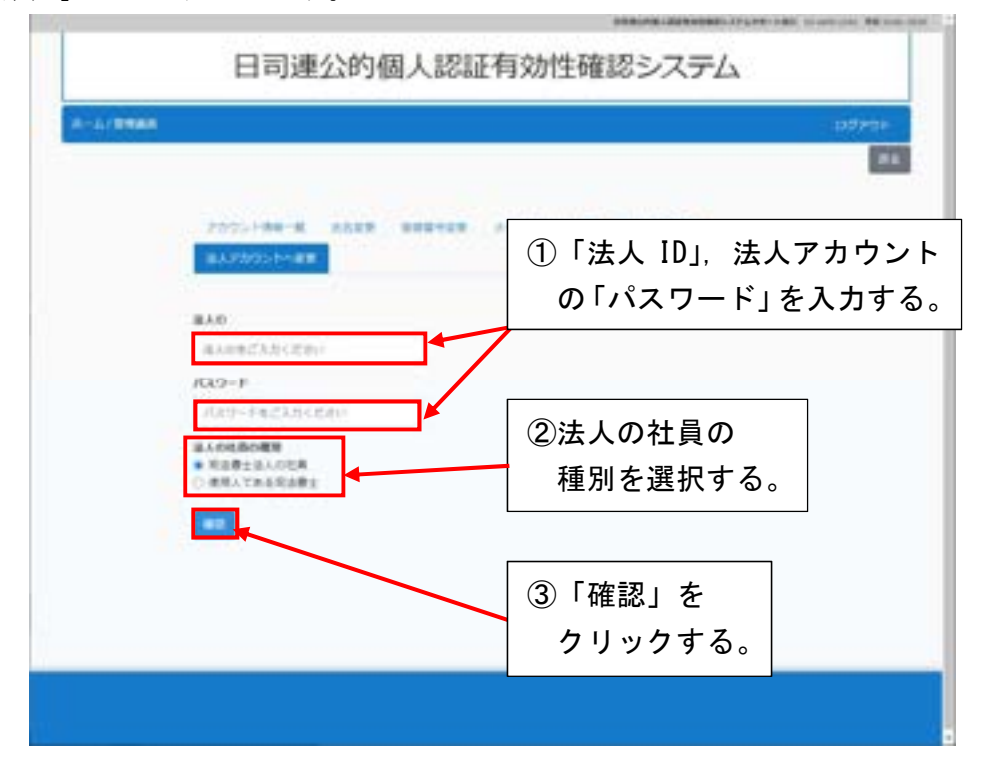

⑤ 内容を確認し「変更する」をクリックします。 【司法書士法人の社員の場合】

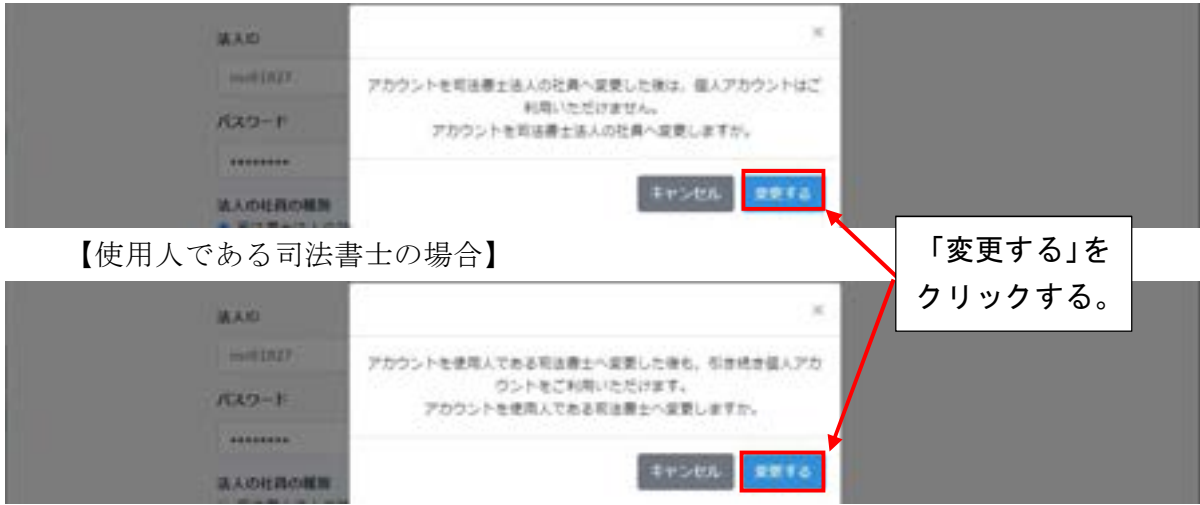

# ⑥ 「確定」をクリックします。

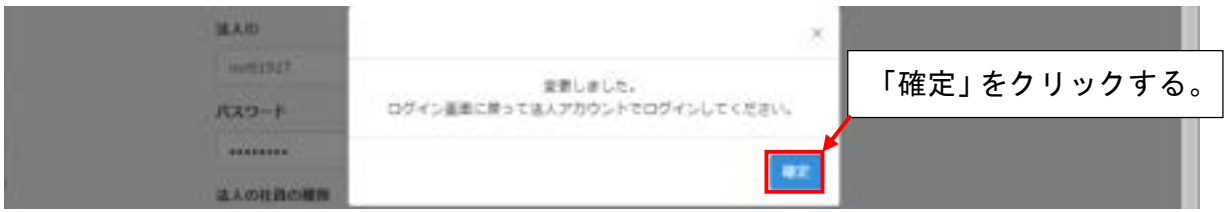

⑦ トップページが表示されたら「法人会員ログイン」をクリックします。

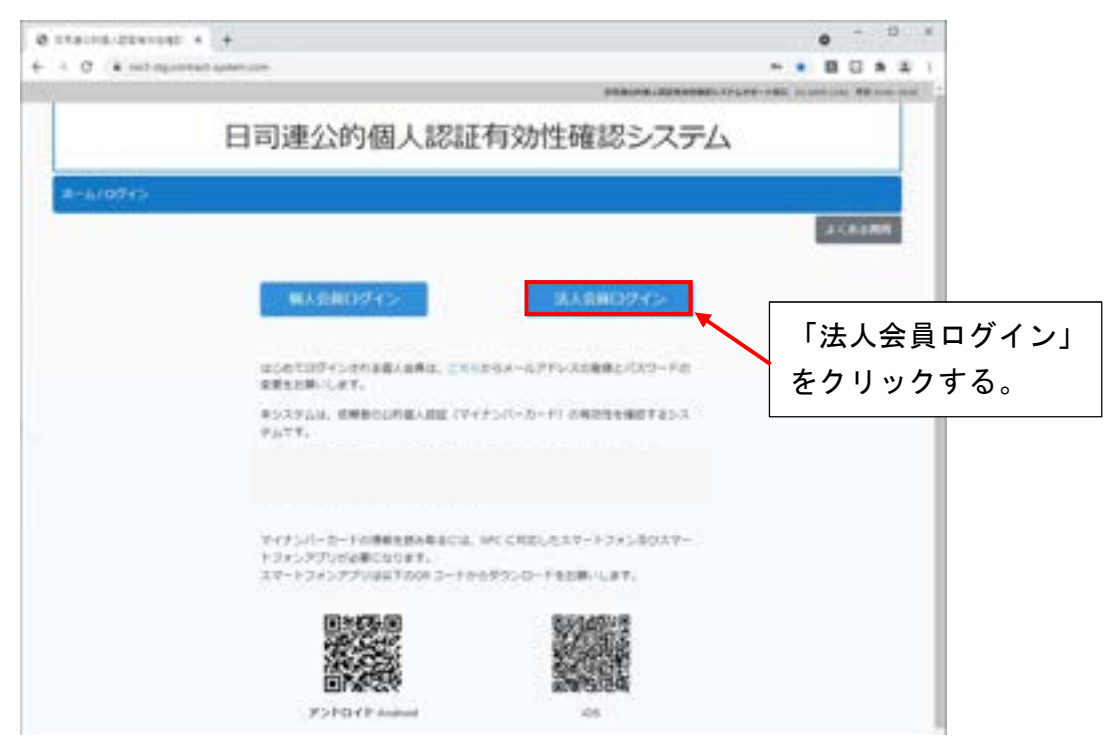

⑧ 「法人 ID」,法人アカウントの「パスワード」を入力し,「ログイン」をクリックしま す。

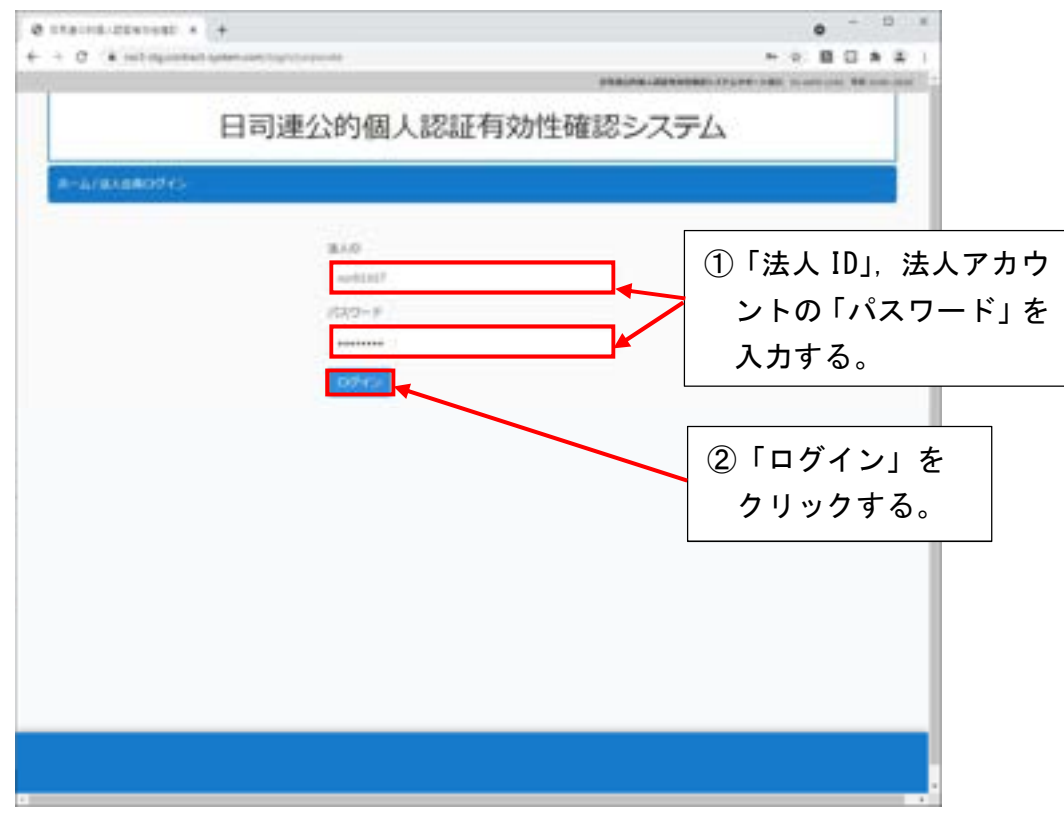

⑨ 「個人 ID」,「パスワード」を入力し,「認証番号を送信」をクリックします。

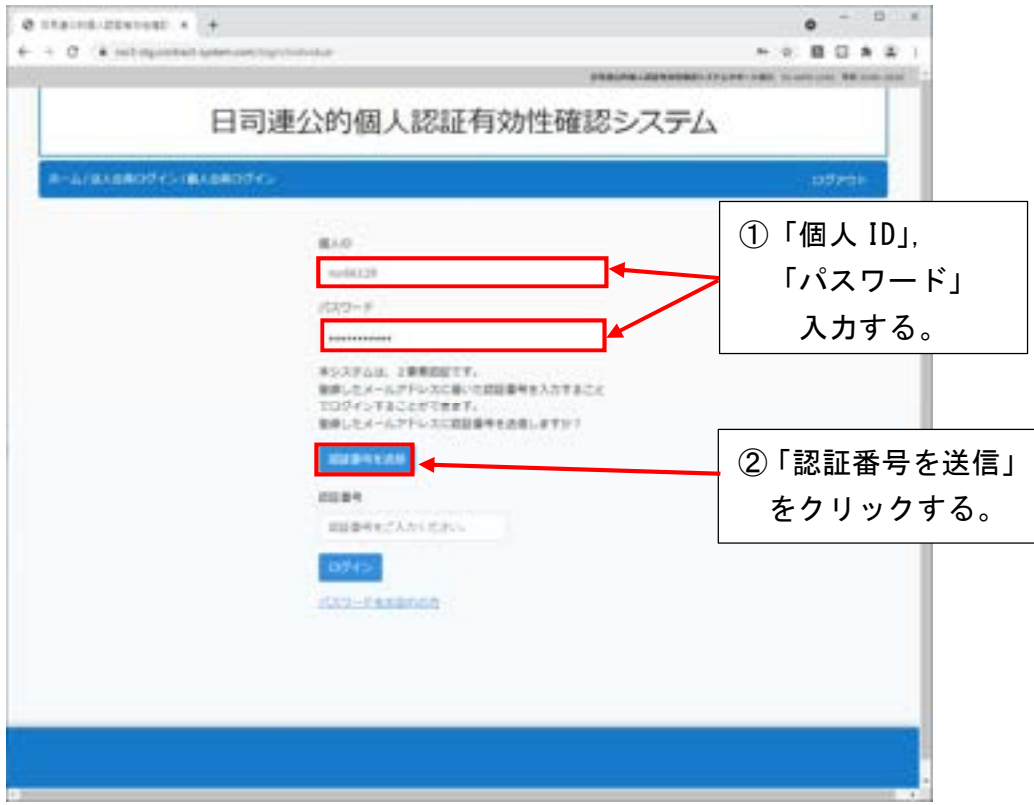

⑩ 認証番号が送信されたことを確認します。

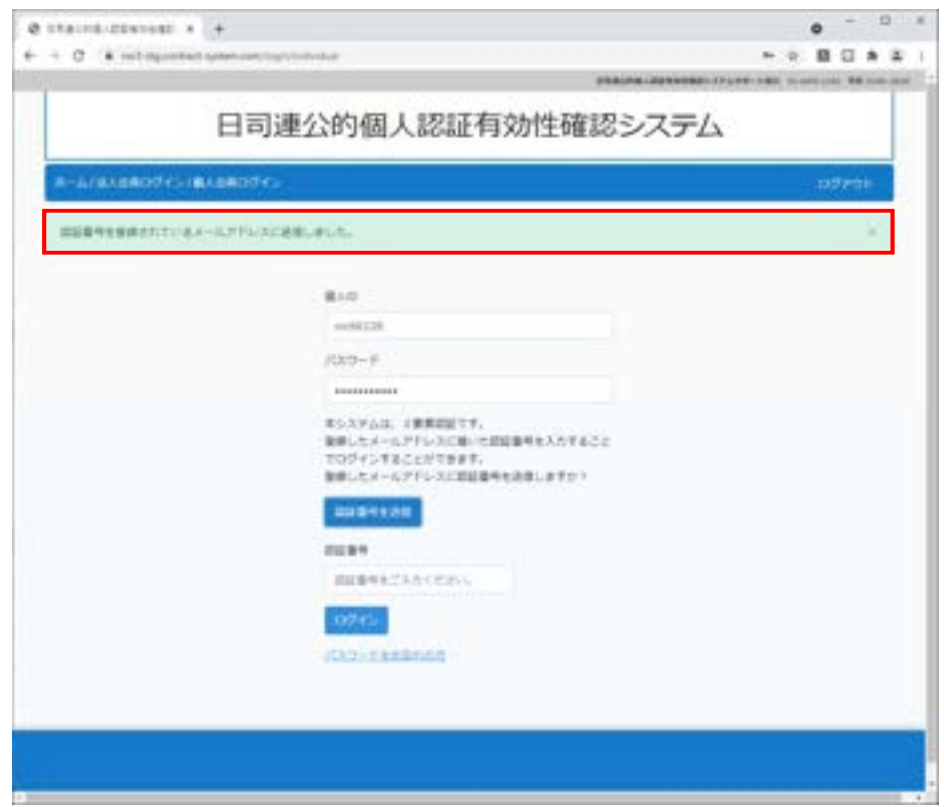

⑪ 登録されたメールアドレスに届く,認証番号を確認します。

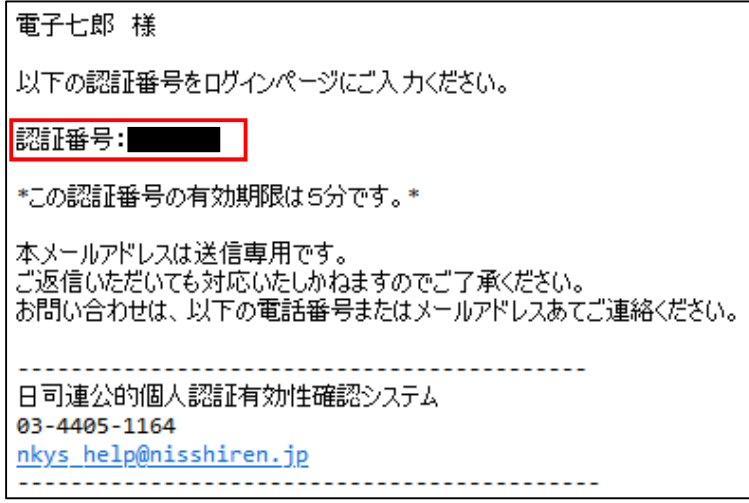

⑫ 「認証番号」欄に,⑪で届いた認証番号を入力し,「ログイン」をクリックします。

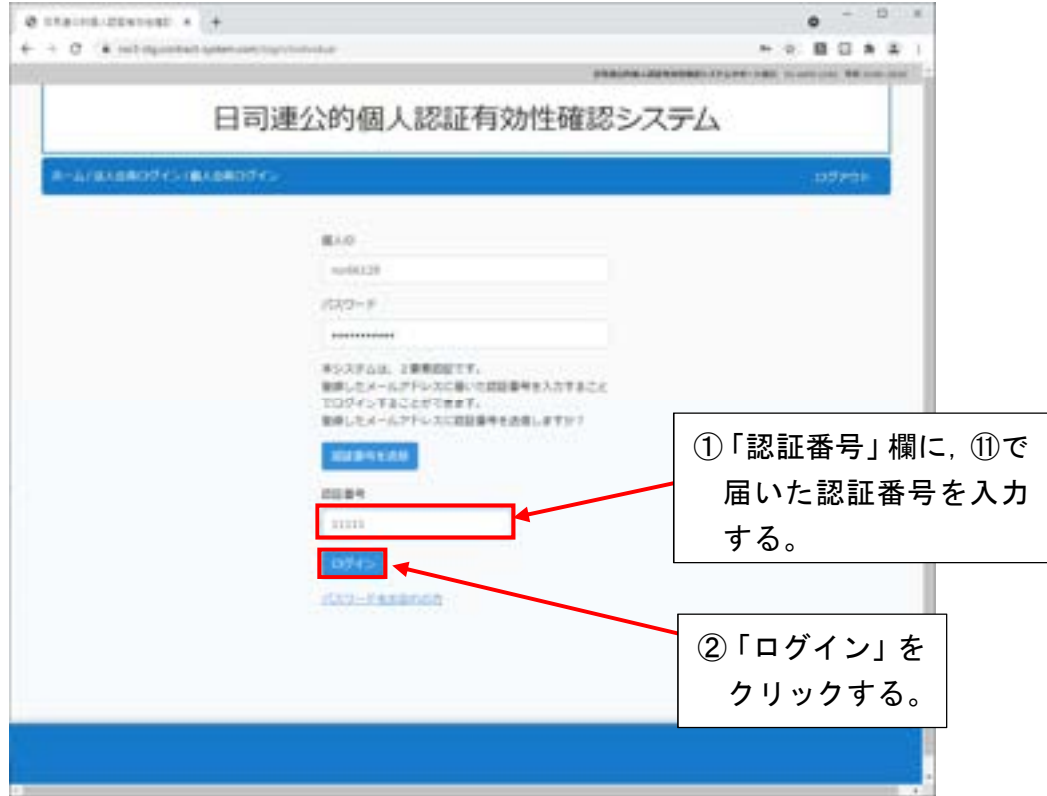

⑬ ログイン後の画面で,「法人名」と「司法書士会員名」が表示されることを確認します。

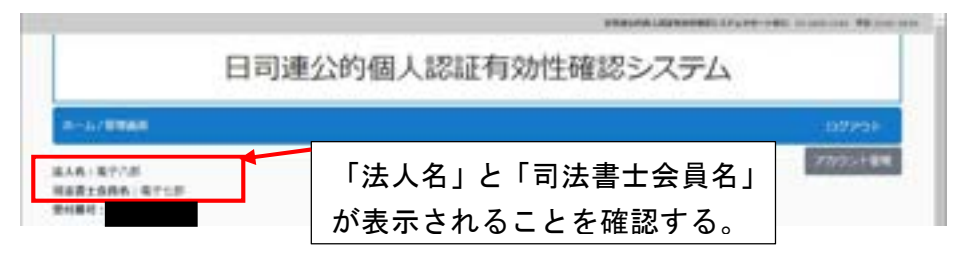

## 1-8.アカウント管理機能

※ログインした画面にある「アカウント管理」では,氏名,登録番号,メールアドレス, パスワードを変更することができます。変更する場合は,パスワードの入力が必要です。

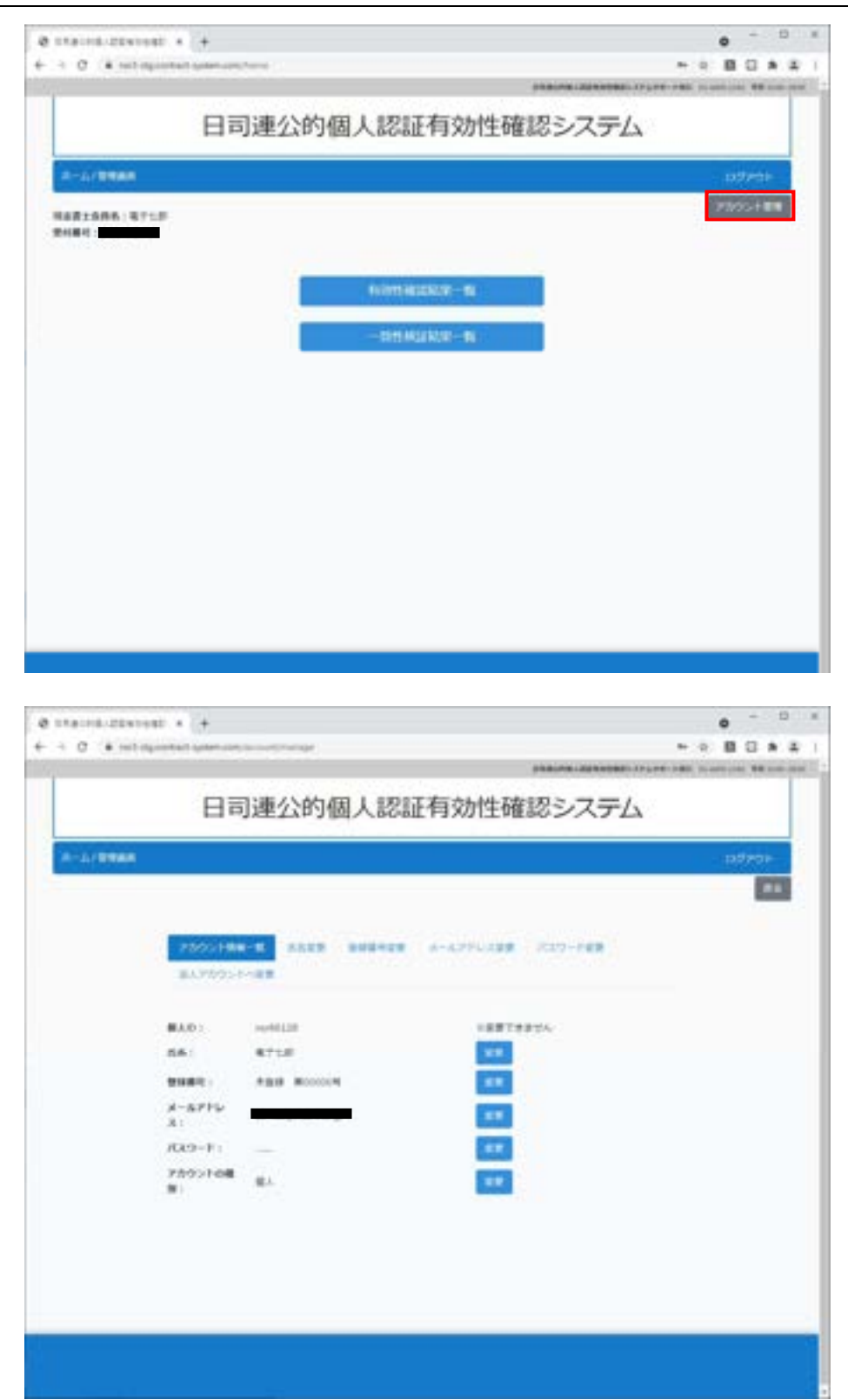

### 1-9.法人情報管理機能

※ログインした画面にある「アカウント管理」から法人情報を変更することができます。 法人情報は「法人アカウント管理者」のみ変更することができます。法人情報管理を初 めて操作する場合は、法人アカウント管理者の登録をお願いします。法人名,法人番号, 法人パスワードを変更することができます。変更後,法人アカウント管理者のメールア ドレスに通知されます。

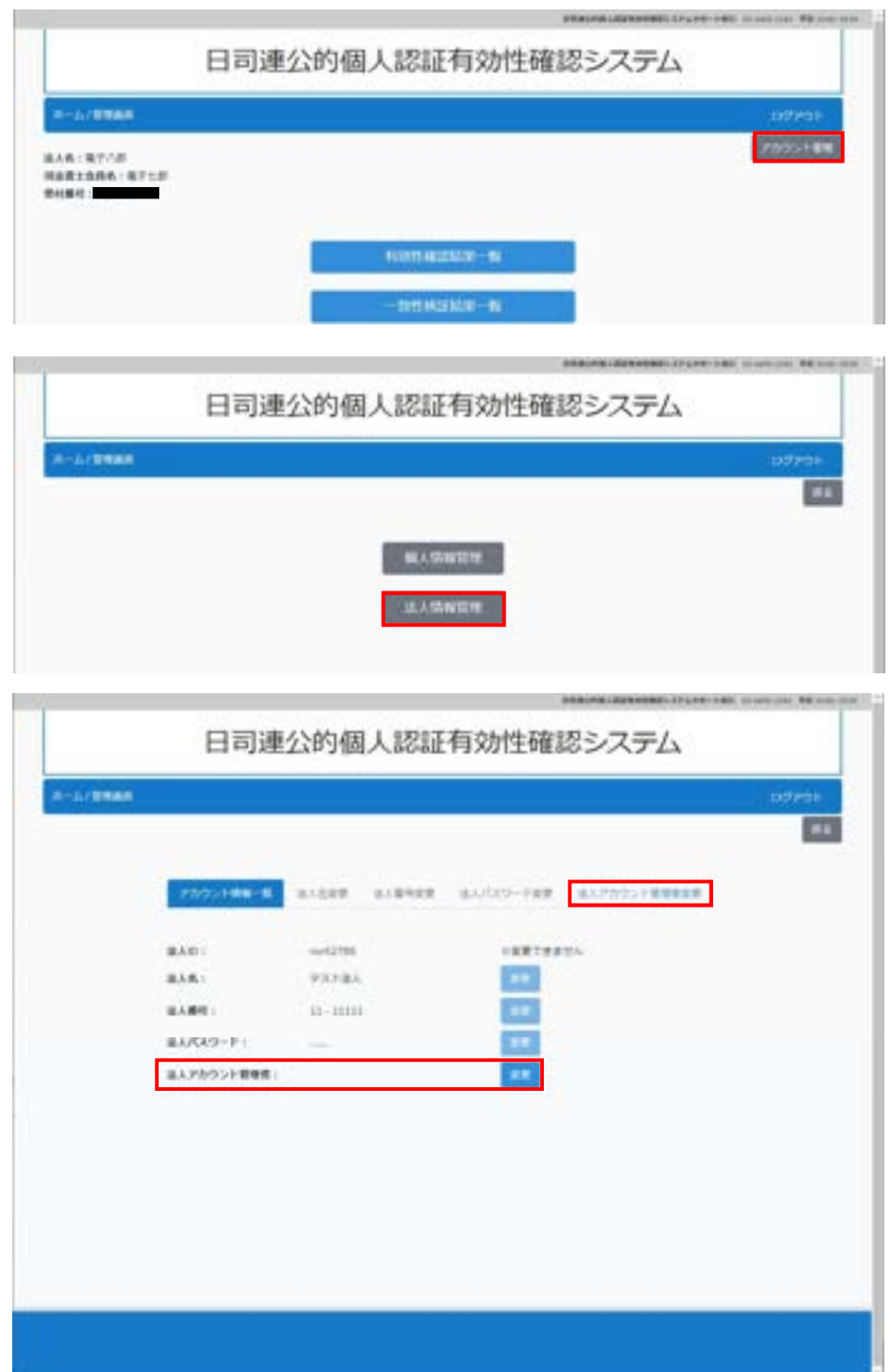

# 2. スマートフォンアプリを使ってマイナンバーカードを読み取る

## 2-1.スマートフォンアプリをインストールする

※マイナンバーカードの情報を読み取るには,スマートフォンアプリが必要です。 日司連公的個人認証有効性確認システムのトップページ, Android 又は Apple のアプリ ストアからダウンロードをお願いします。

【トップページ】

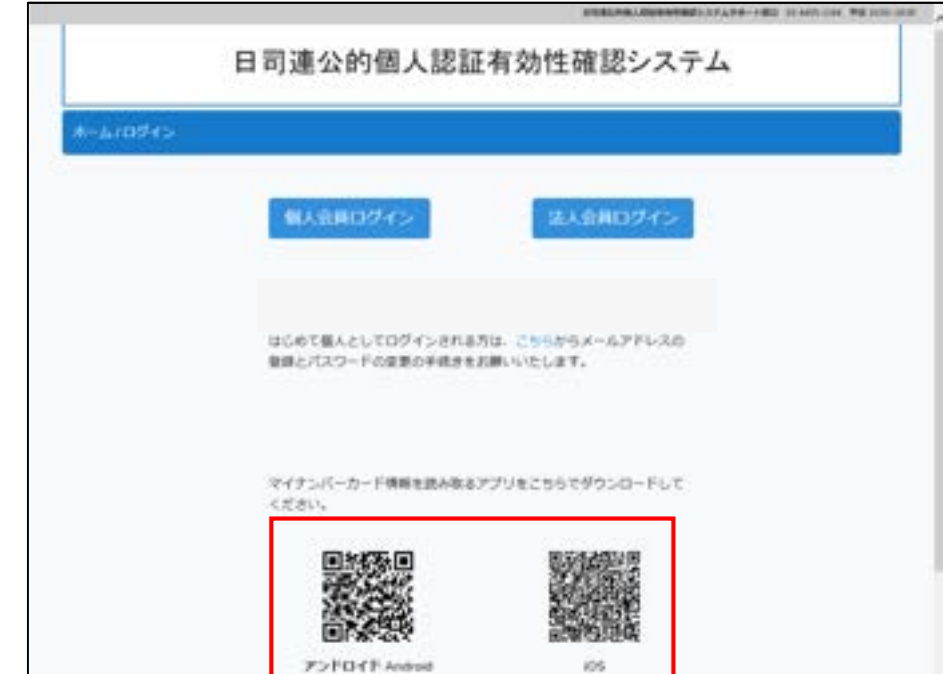

【Android】 【iOS】

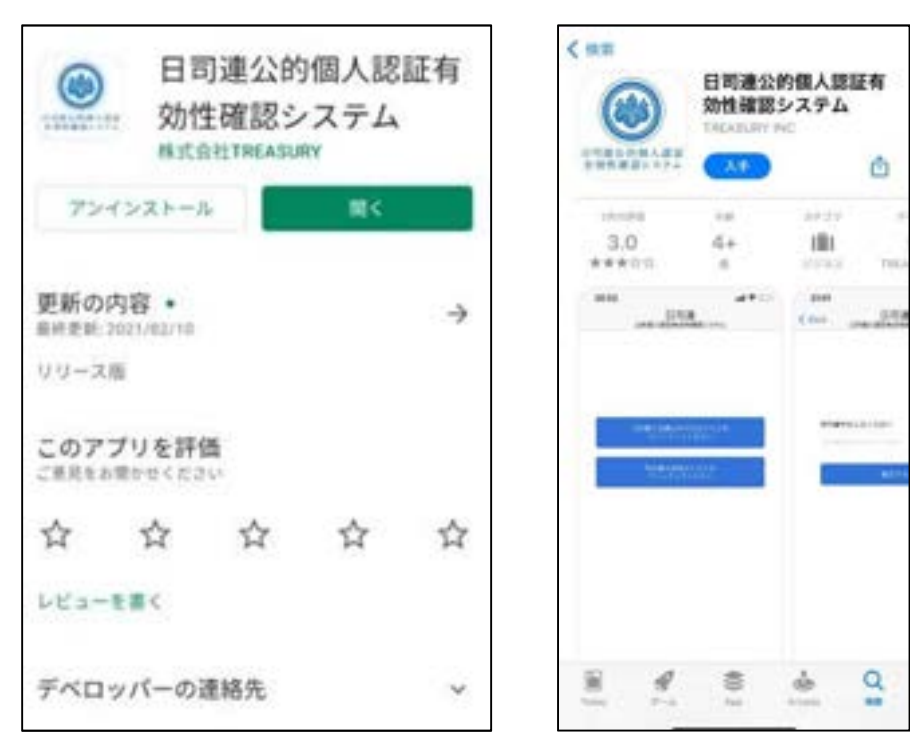

# 2-2. スマートフォンアプリの操作手順

① スマートフォンアプリでログインします。 【司法書士会員以外の方の場合】

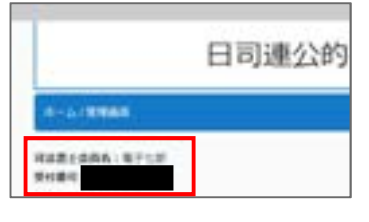

※依頼者が操作される場合は,受付番号をお伝えください。受付番号はログインページの 左上に表示されます。

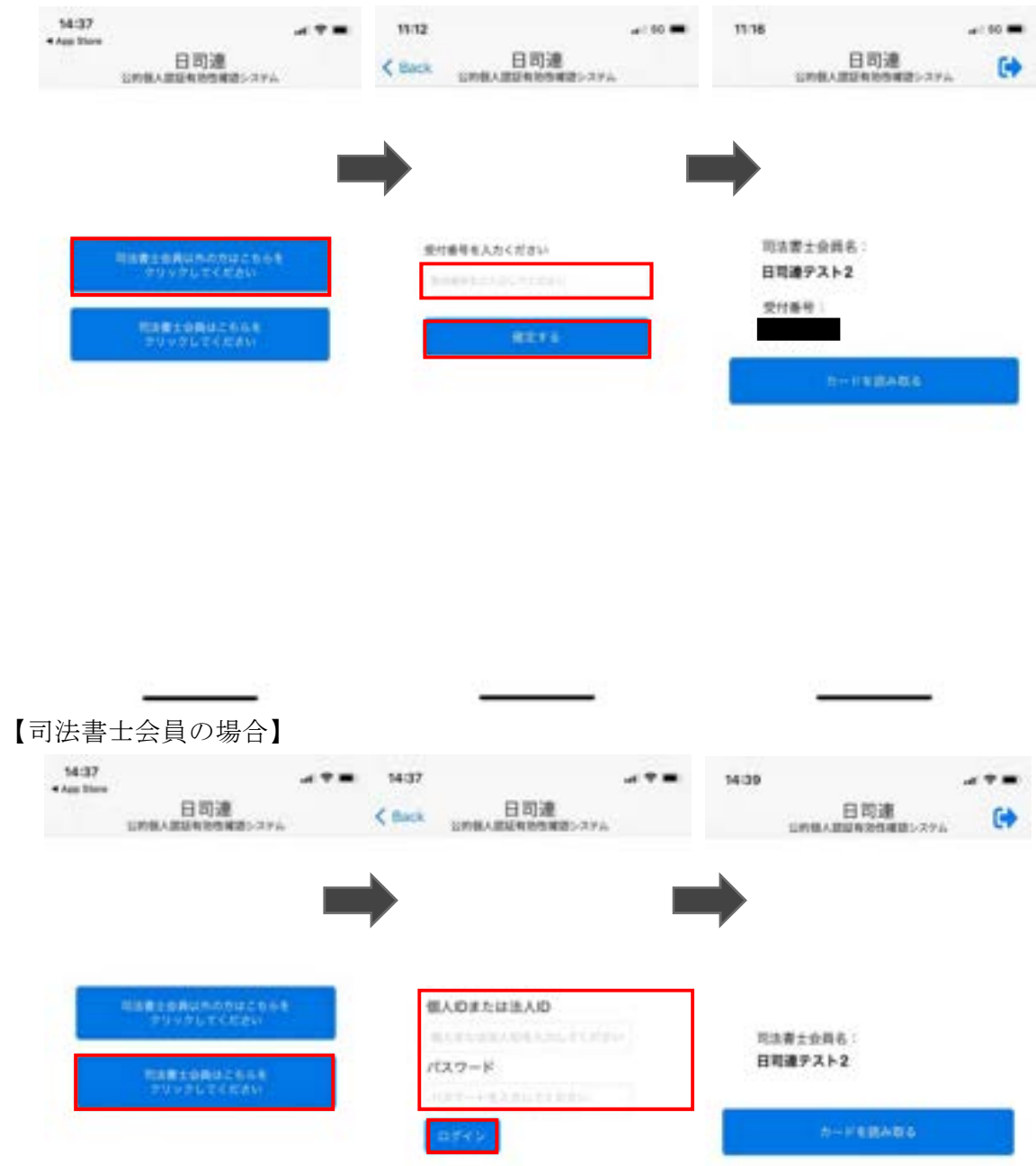

② 「カードを読み取る」をクリックし,マイナンバーカードをスマートフォンに重ねま す。

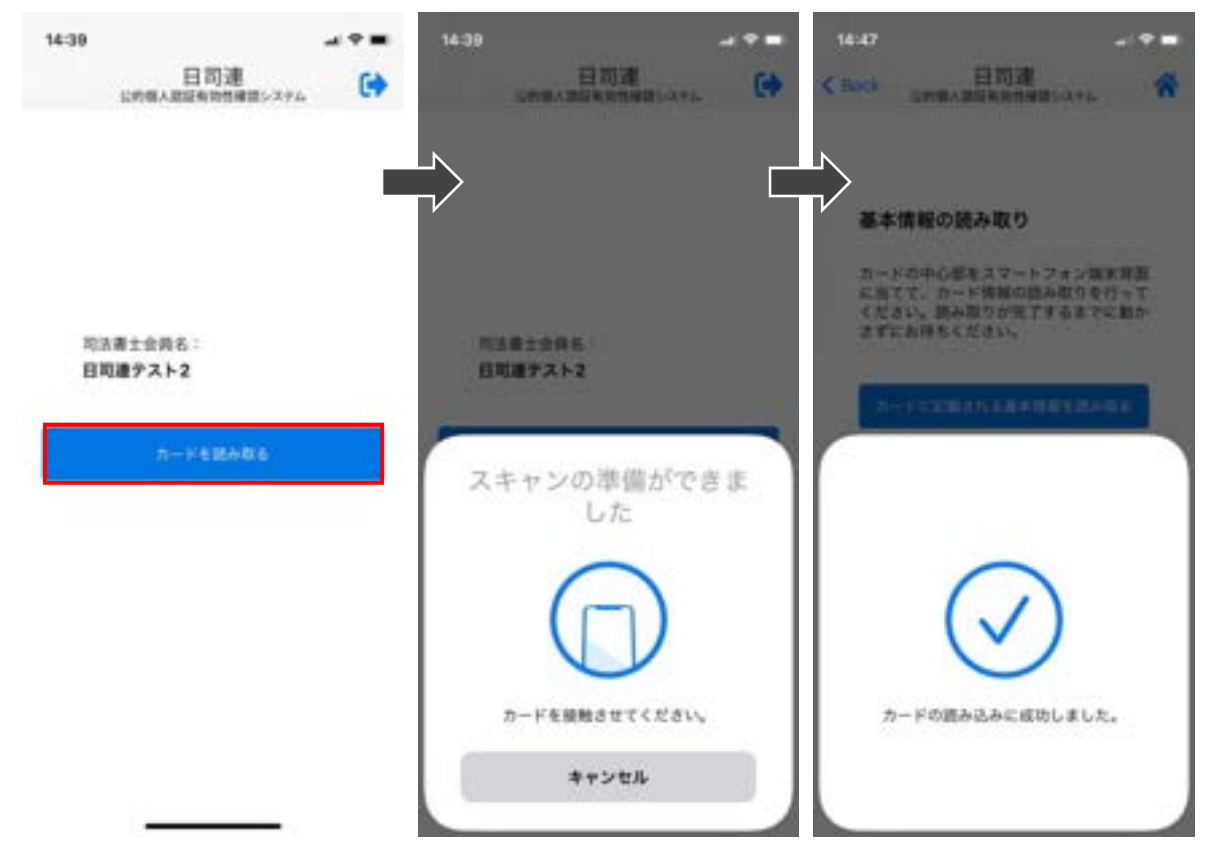

※読み取りに失敗する場合

- ・パスワード入力から読み取り完了までスマートフォンとマイナンバー カードをピッタリあて続けてください。
- ・読み取りが完了するまでに、5秒以上かかる場合があります。
- ・金属の机の上では読み取れない場合があります。
- ・カバーをしている場合は、はずしてください。
- ・充電やイヤホン等のケーブルは、はずしてください。
- ・Android の場合は、NFC/おさいふケータイの機能を ON にしてください。
- ・お手持ちの機種のかざす位置は,地方公共団体情報システム機構公的個 人認証サービスポータルサイト内の「お手持ちの機種のかざす位置」 (https://www.jpki.go.jp/prepare/reader\_writer.html) をご参照くだ さい。
- ・「NFC 機能エラーコード:11001」が表示された場合は,スマートフォンが対応機種でな い可能性があります。対応機種かどうか確認をお願いします。対応機種は,地方公共団 体情報システム機構公的個人認証サービスポータルサイト内の「対応機種についてはこ ちら」(https://www.jpki.go.jp/prepare/reader\_writer.html) からご確認ください。
- ・「NFC 機能エラーコード:11002」が表示された場合は,ご使用のスマートフォンの NFC 機 能が無効になっている可能性があります。スマートフォンの説明書等で NFC 機能を有効 に設定いただき,カードの読み取りをお願いいたします。

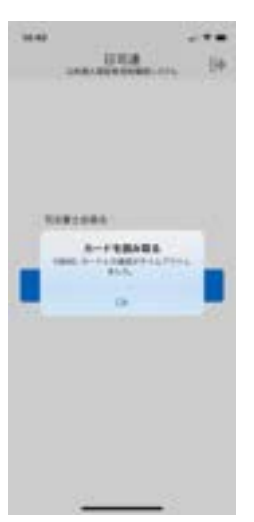

③ 「カードに記載される基本情報を読み取る」をタップしマイナンバーカードの署名用 パスワードを入力後,「OK」をタップし,再度マイナンバーカードをスマートフォンに重 ねます。

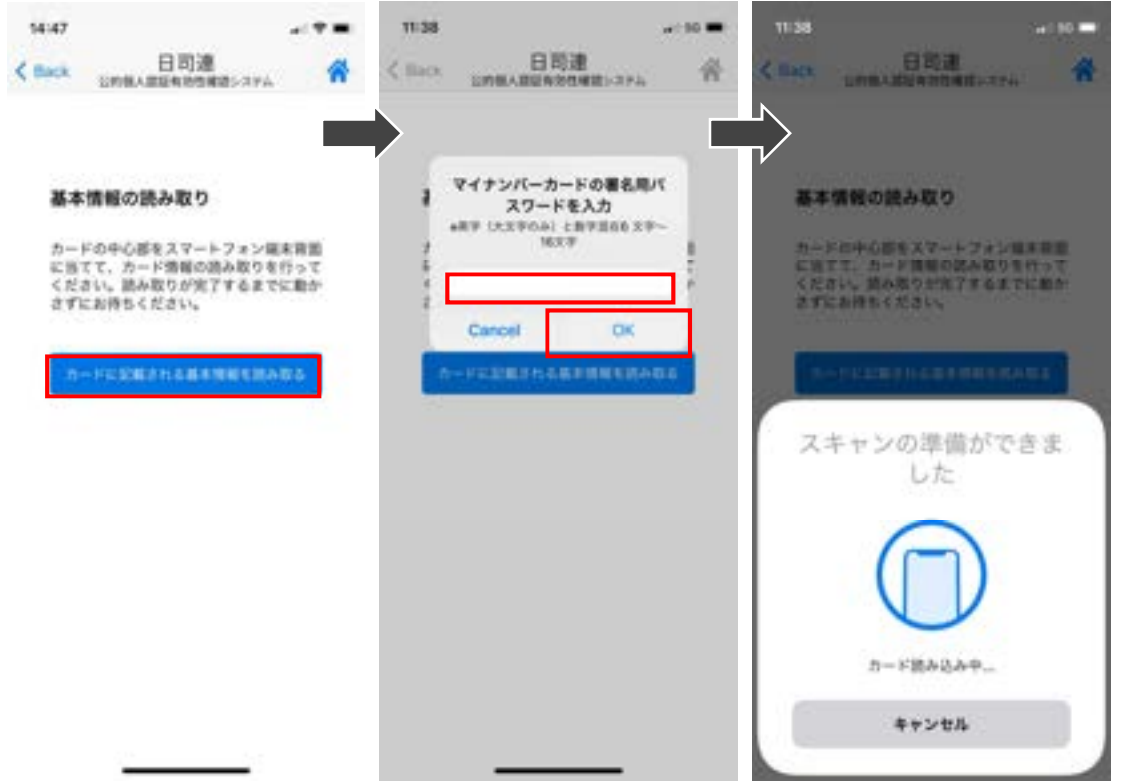

④ チェックボックスにチェックを入れ「有効確認」ボタンをタップし「OK」をタップし ます。

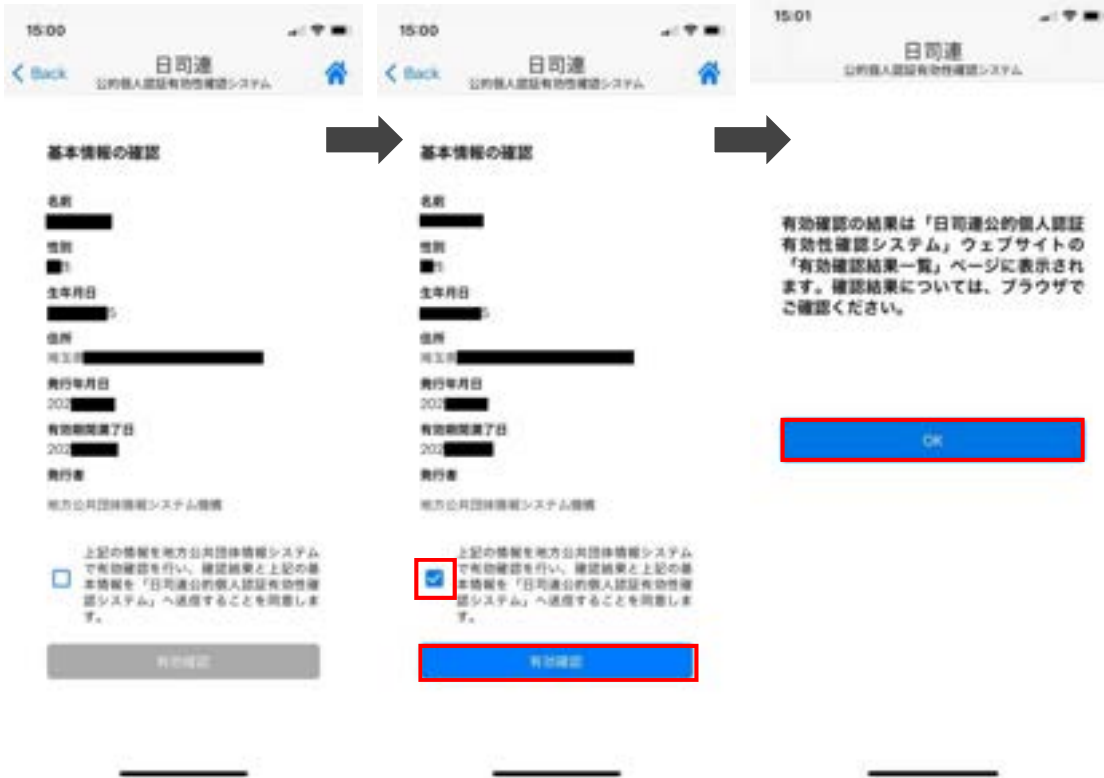

3.IC カードリーダーを使ってマイナンバーカードを読み取る(令和3年 10 月 19 日以降)

## 3-1.事前準備

- ① IC カードリーダーをご準備ください。IC カードリーダーの対応機種は,地方公共団体 情報システム機構公的個人認証サービスポータルサイト内の「マイナンバーカードに対 応した IC カードリーダライタ一覧」(https://www.jpki.go.jp/prepare/reader\_write r.html)をご確認ください。
- ② 日司連公的個人認証有効性確認システムのトップページから IC カードリーダー用ソ フトをダウンロードいただき,パソコンへインストールをお願いします。

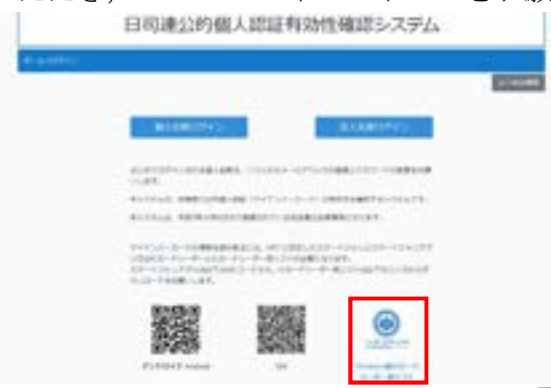

# 3-2. IC カードリーダー用ソフトの操作手順

① ログインします。

【司法書士会員以外の方の場合】

※依頼者が操作される場合は,受付番号をお伝えください。受付番号はログインページの 左上に表示されます。

 $-0.00000$ 

**HARLORAL REVISI** 

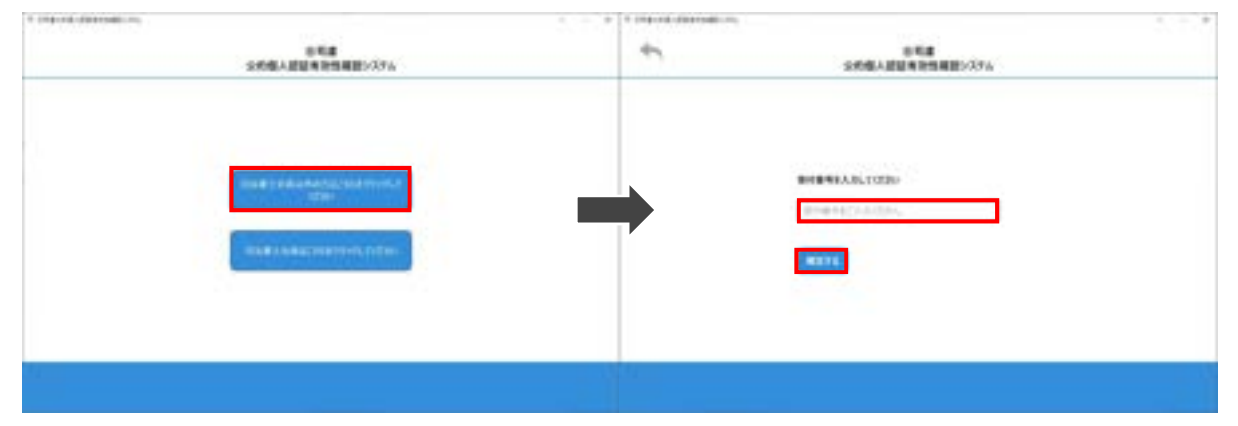

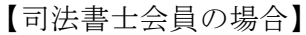

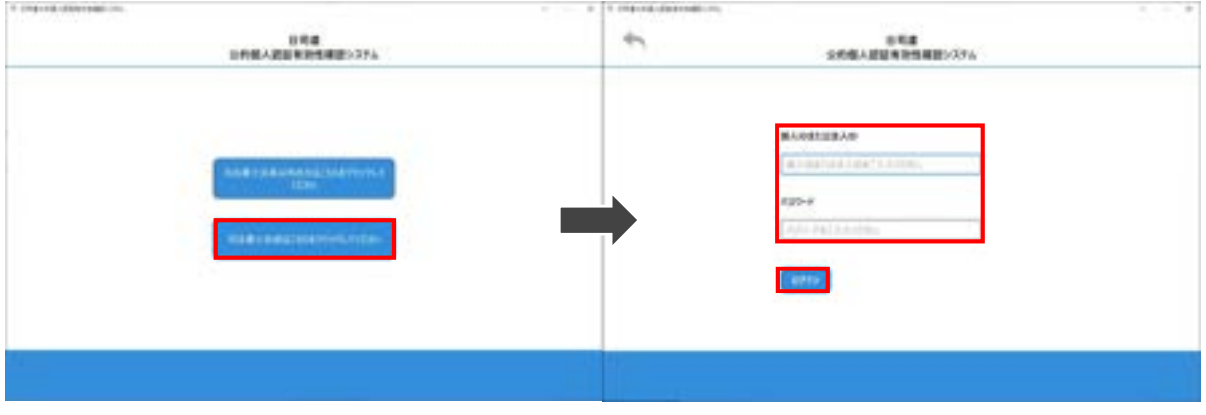

② IC カードリーダーにマイナンバーカードを重ね「カードを読み取る」をクリックし, 「カードに記載される基本情報を読み取る」をクリックします。

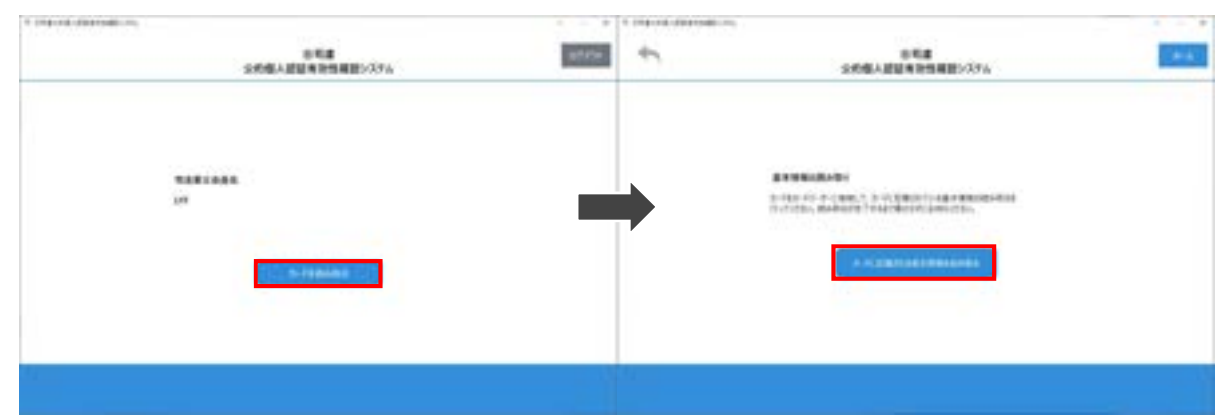

※IC カードリーダーが接続されていない場合は,以下のエラーが表示されます。

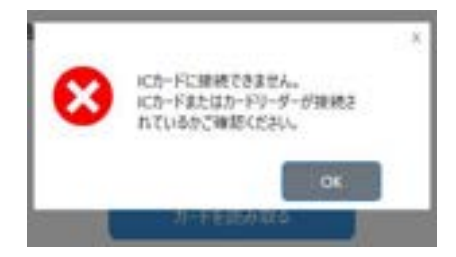

③ マイナンバーカードの署名用パスワードを入力し「確定」をクリックします。

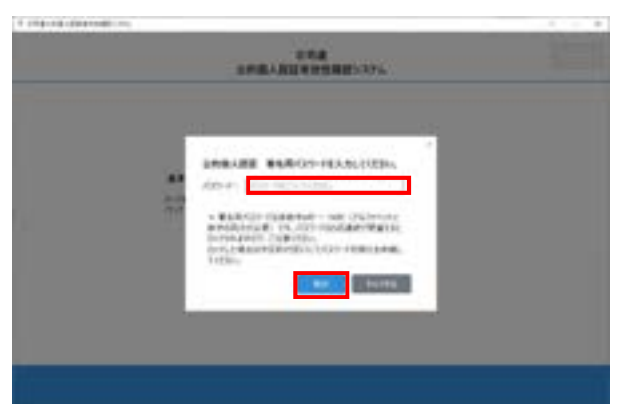

④ チェックボックスにチェックを入れ「有効性確認」ボタンをクリックします。

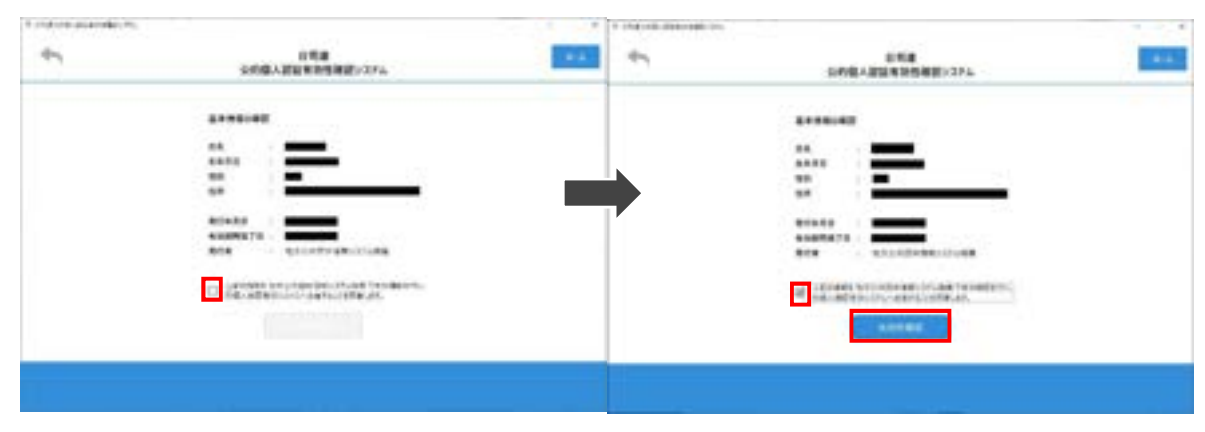

# 4.マイナンバーカードの有効性を確認する

① 日司連公的個人認証有効性確認システム(https://www.nkys.nisshiren.jp)にログイ ンし,「有効性確認結果一覧」をクリックします。

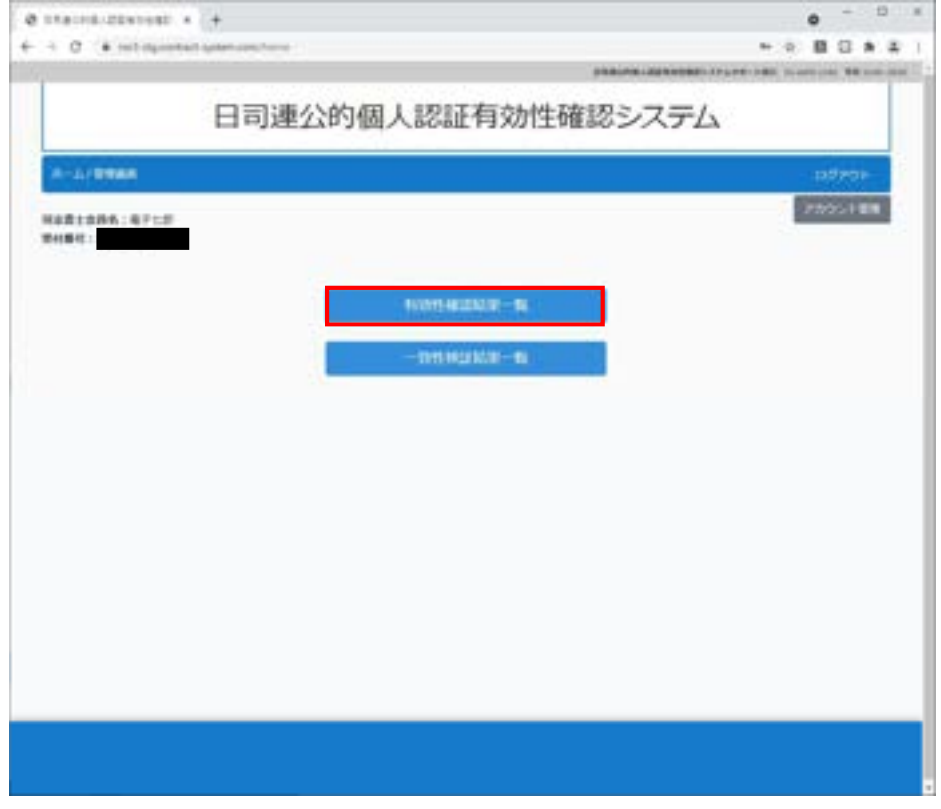

② 当該依頼者の行にある「再確認」をクリックします。

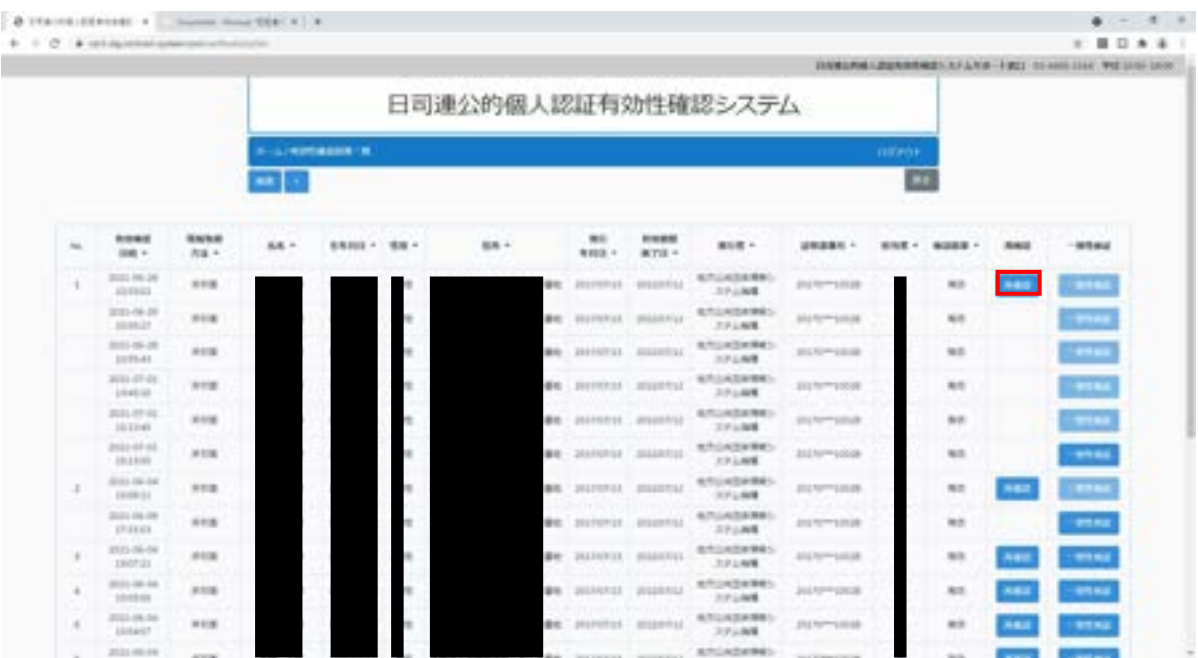

③ 新しい行が追加されます。確認結果が「確認中」の場合は,地方公共団体情報システ ム機構に照会中ですので1分ほどお待ちください。確認結果は,「有効」又は「失効」と 表示されます。

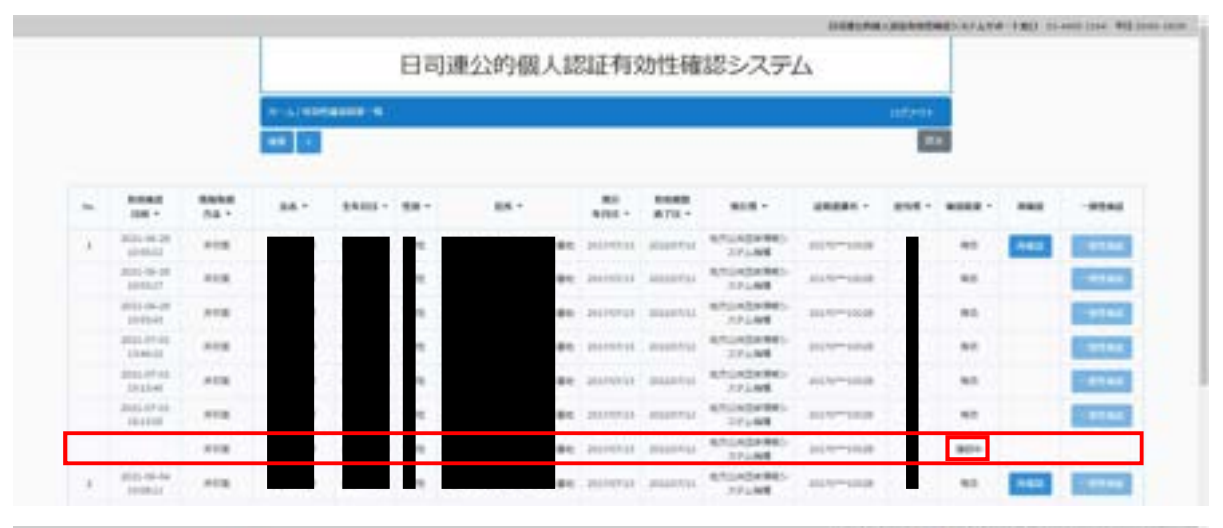

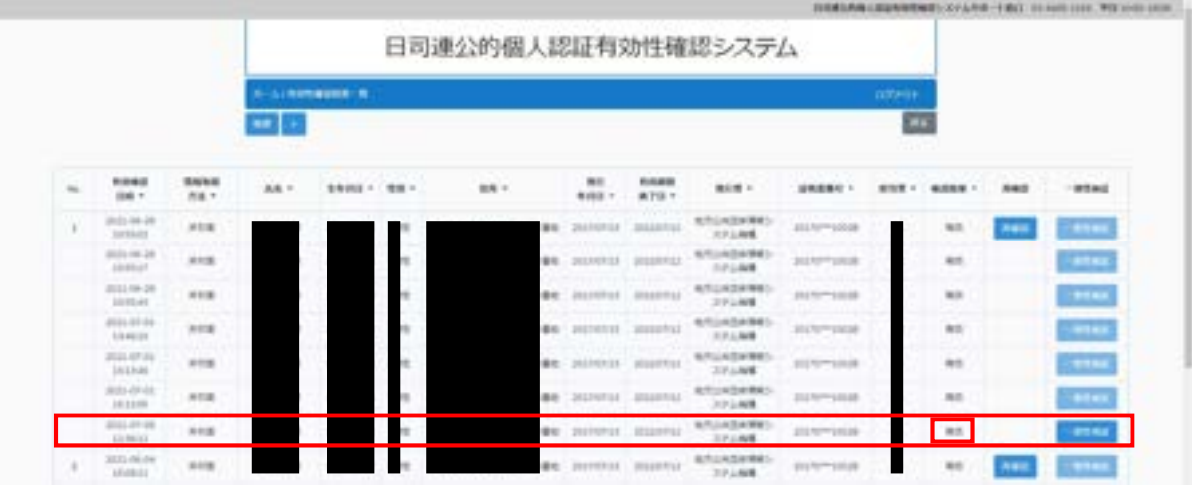

【参考】検索機能は,検索横の「+」をクリックすると表示されます。 検索項目を変更しないでキーワードを入力した場合は,全体から検索します。 検索項目を指定して検索することも可能です。

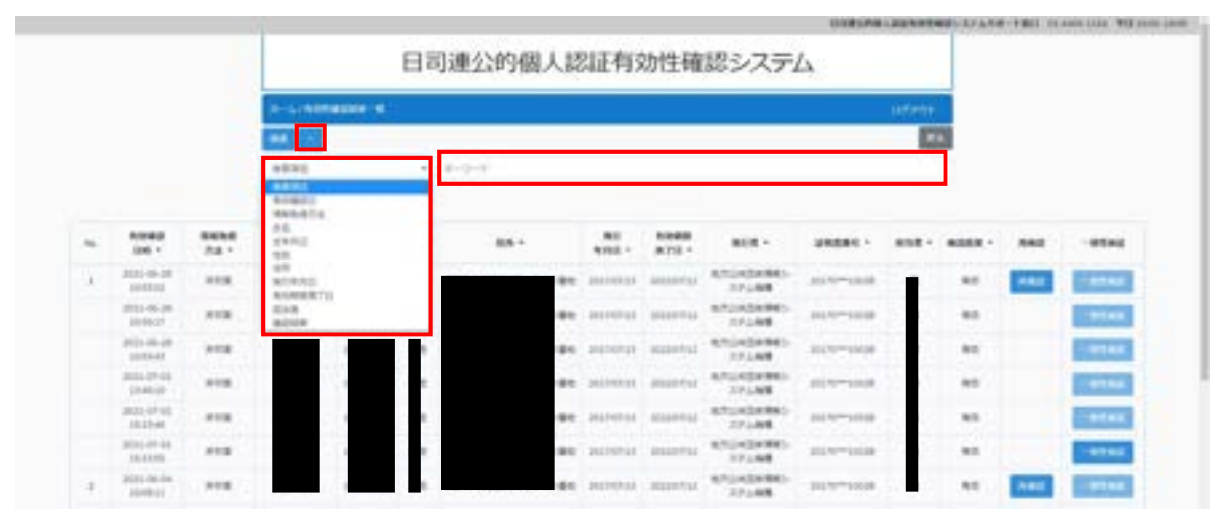

# 5.マイナンバーカードの電子証明書を付した添付情報等を作成する

## 5-1.事前準備

① IC カードリーダーと Adobe Acrobat(有料版)を準備します。

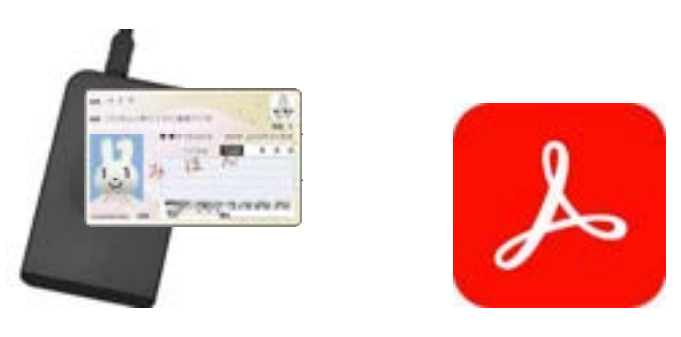

- ② PDF 署名用プラグインソフトをインストールします。手順は以下の URL をご参照くだ さい。
	- https://www.touki-kyoutaku-online.moj.go.jp/download\_soft.html#PDFPlugin

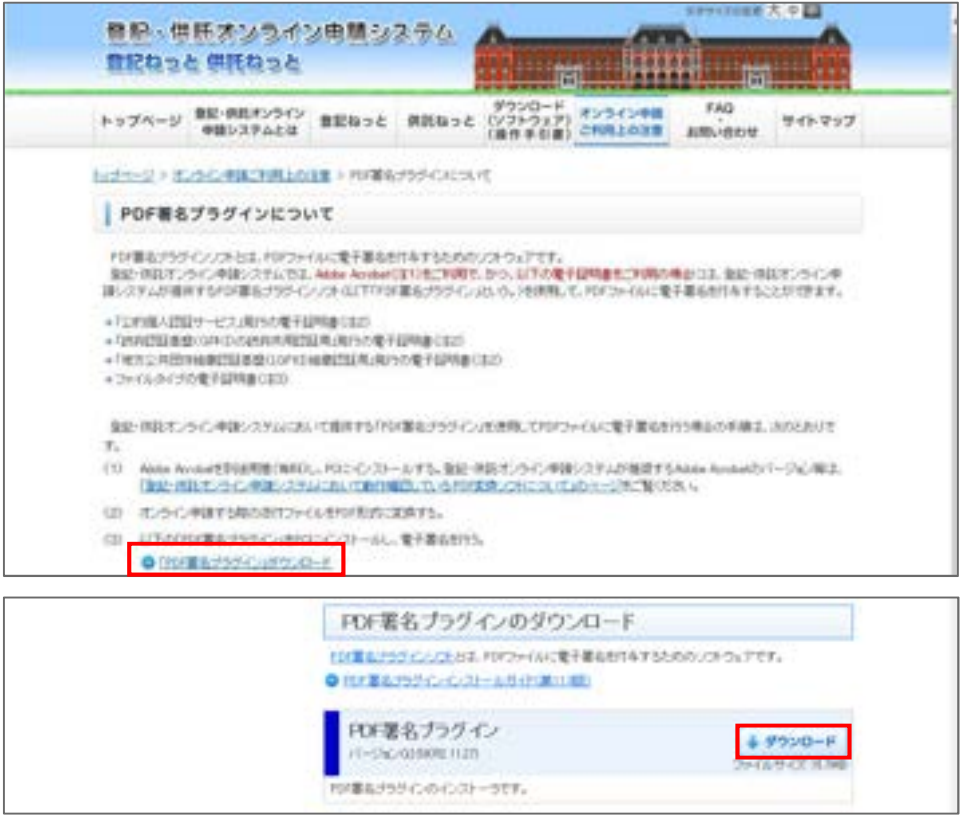

# 5-2. Adobe Acrobat (有料版) を使って電子署名をする

① Adobe Acrobat を開き,「編集」→「環境設定」→「一般」をクリックします。

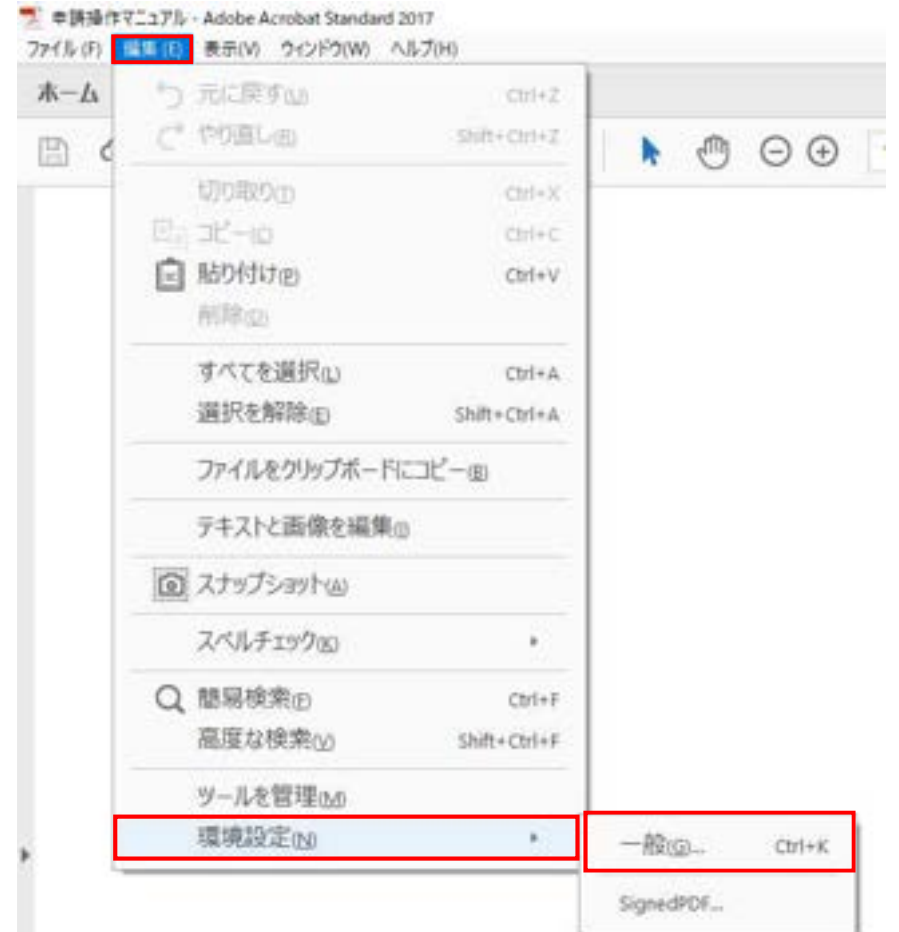

② 分類から「署名」をクリックし,作成と表示方法の「詳細」をクリックします。

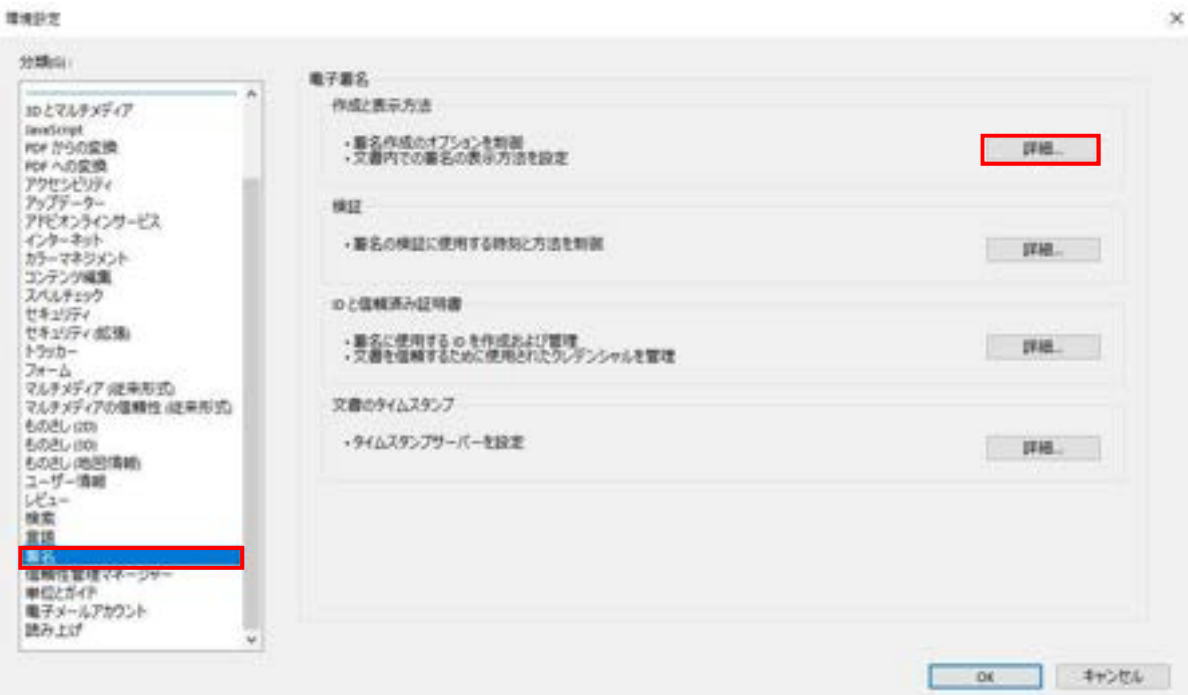

③ デフォルトの署名方法の中から「SignedPDF」を選択し,「OK」をクリックします。

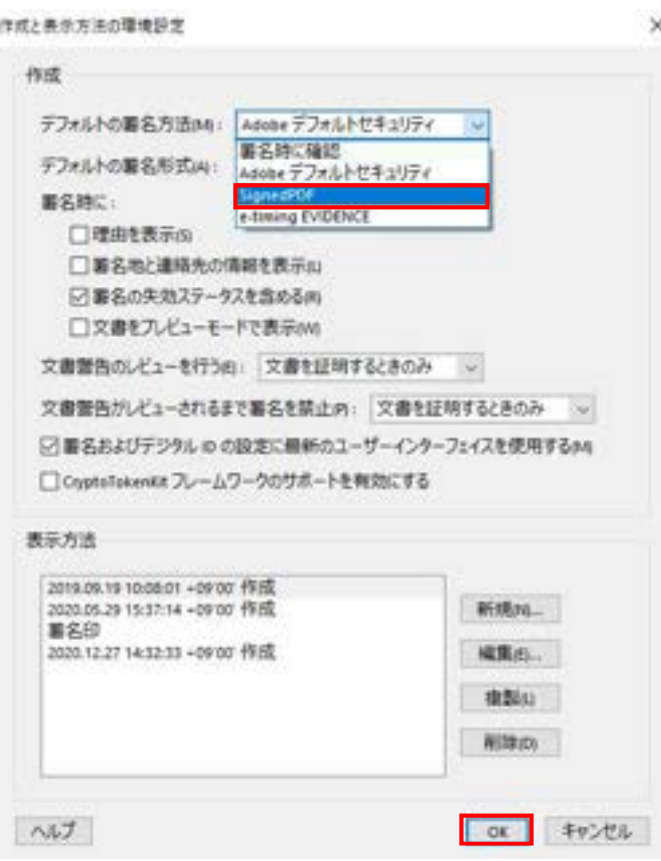

④ 「ツール」→「証明書」をクリックします。

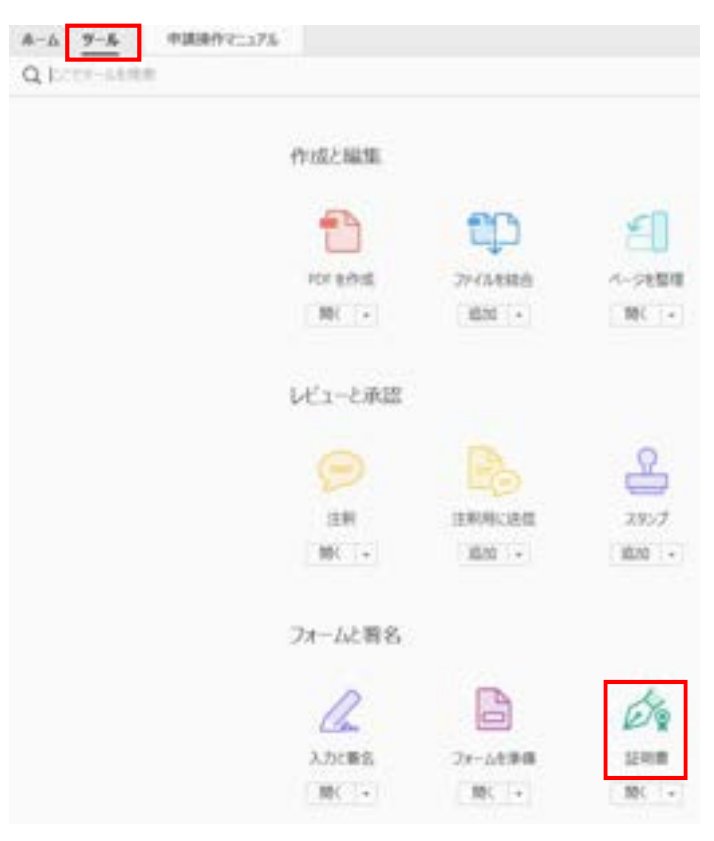

⑤ 「電子署名」をクリックし,「はい」をクリックします。

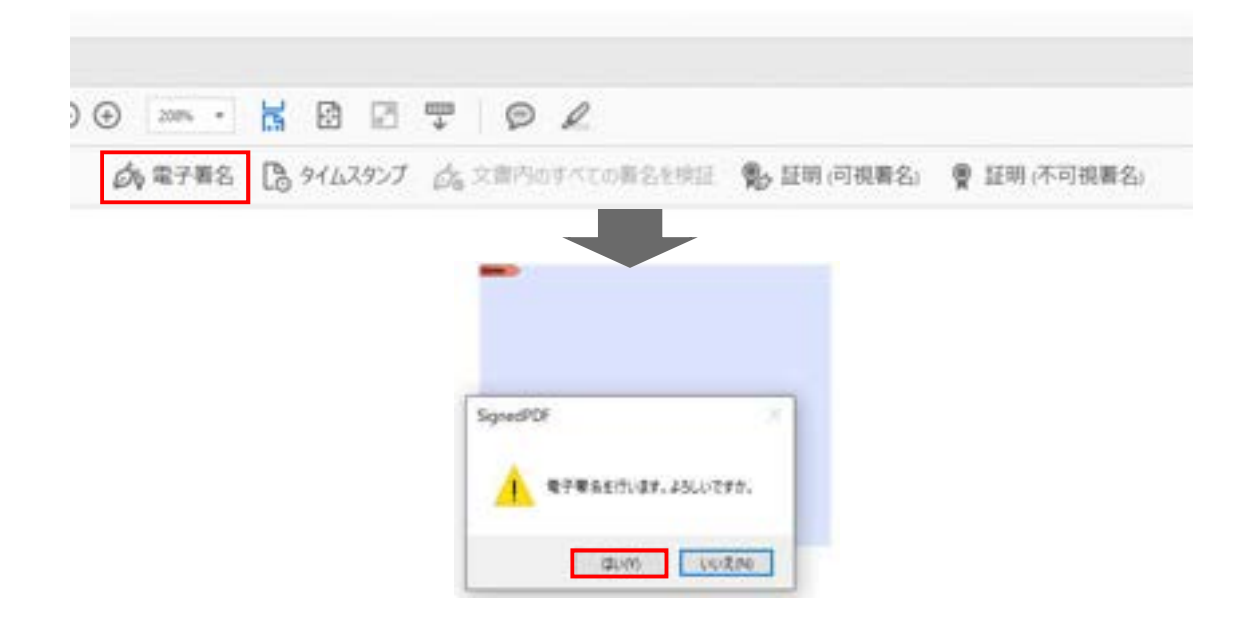

⑥ 署名用パスワードを入力し,「OK」をクリックすると,署名付与が完了します。

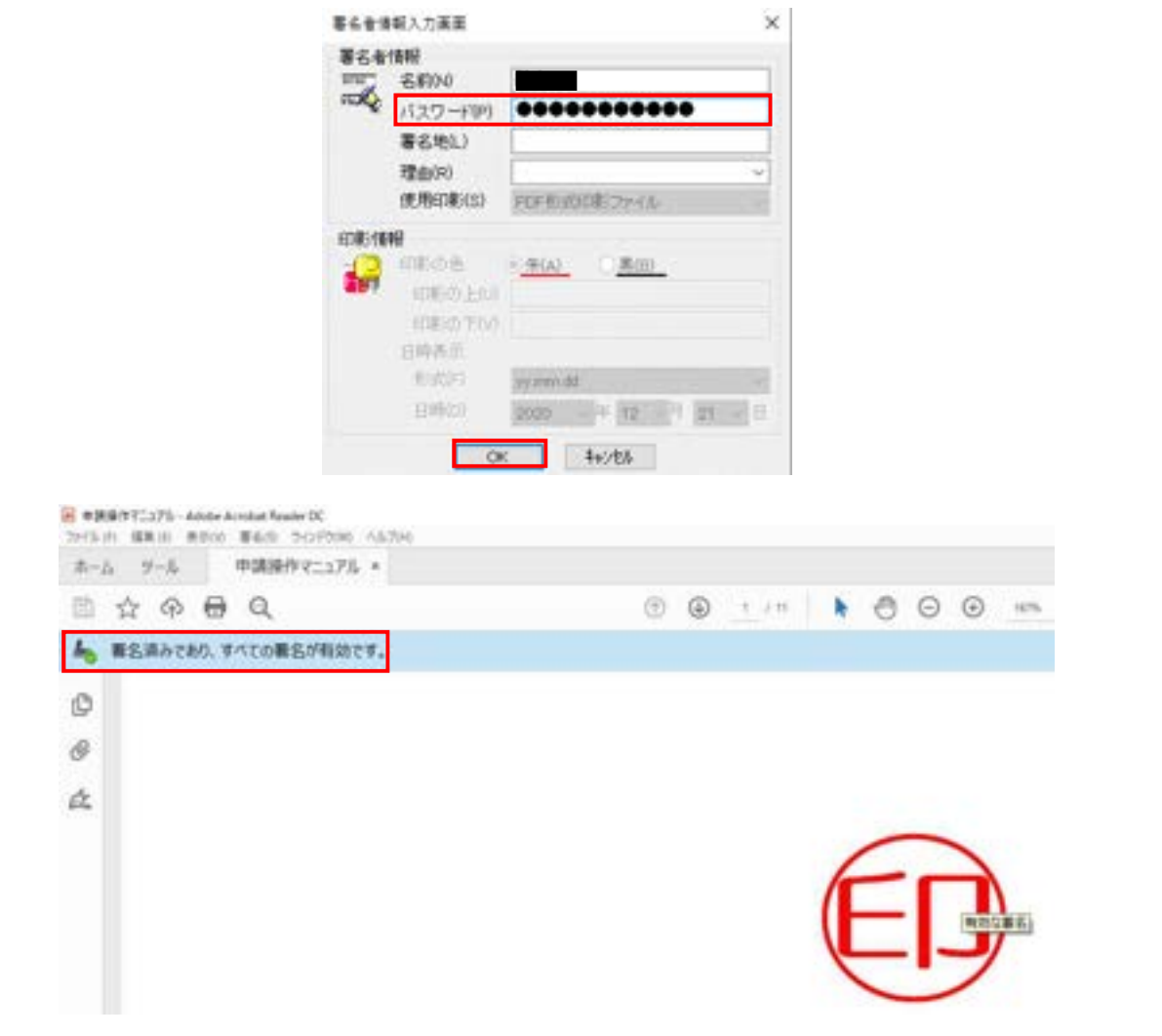

# 5-3. 【参考】JPKI PDF SIGNER を使って電子署名し, 基本4情報を確認する

① https://jpki.osdn.jp/からソフトをダウンロードします。

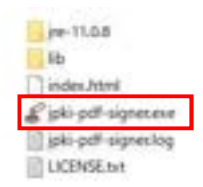

② ソフトを起動し,署名を付与したいファイルをドロップします。

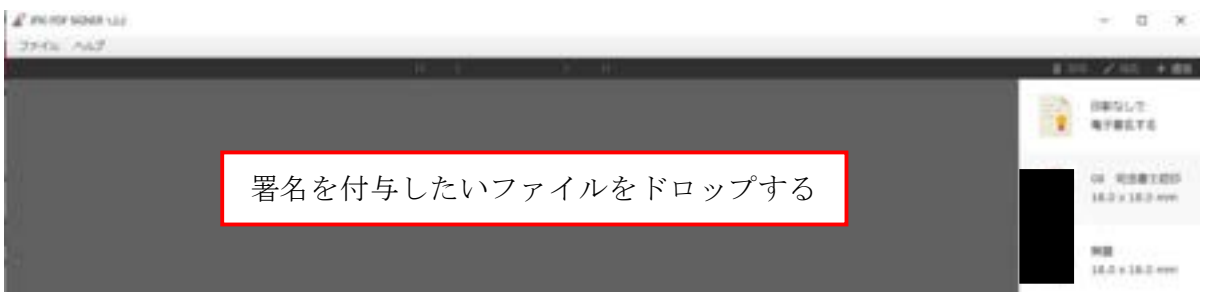

③ 「印影なしで電子署名する」をクリックし,「はい」をクリックします。

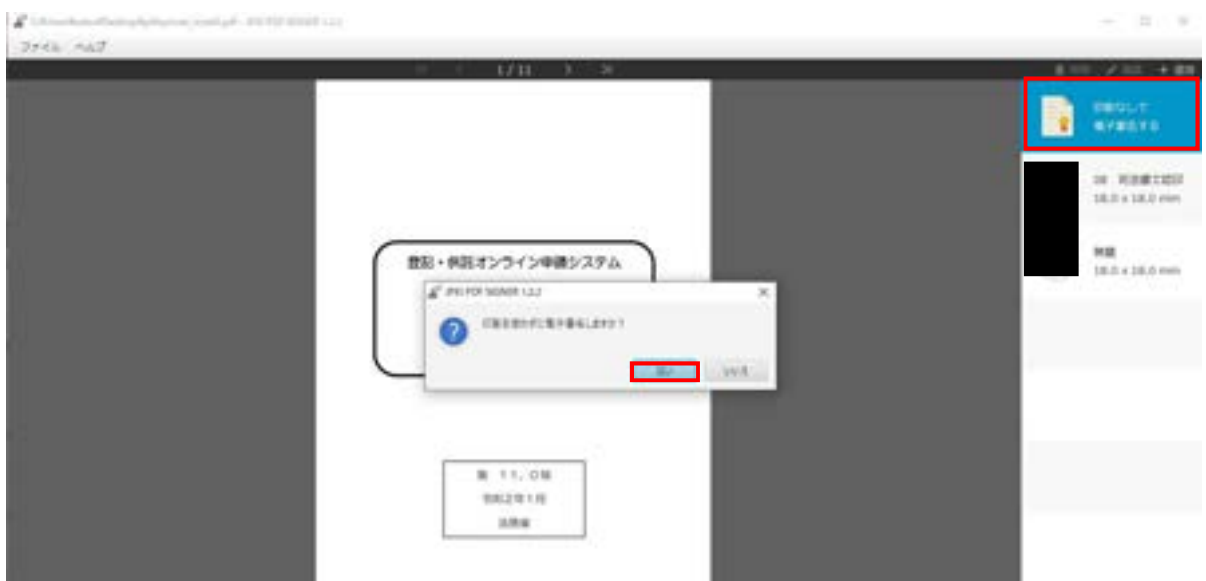

④ 署名用パスワードを入力すると,署名付与が完了します。

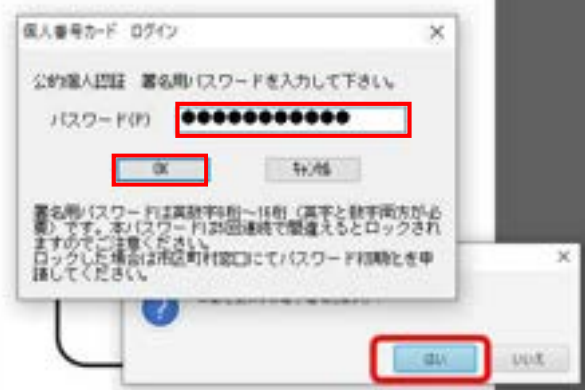

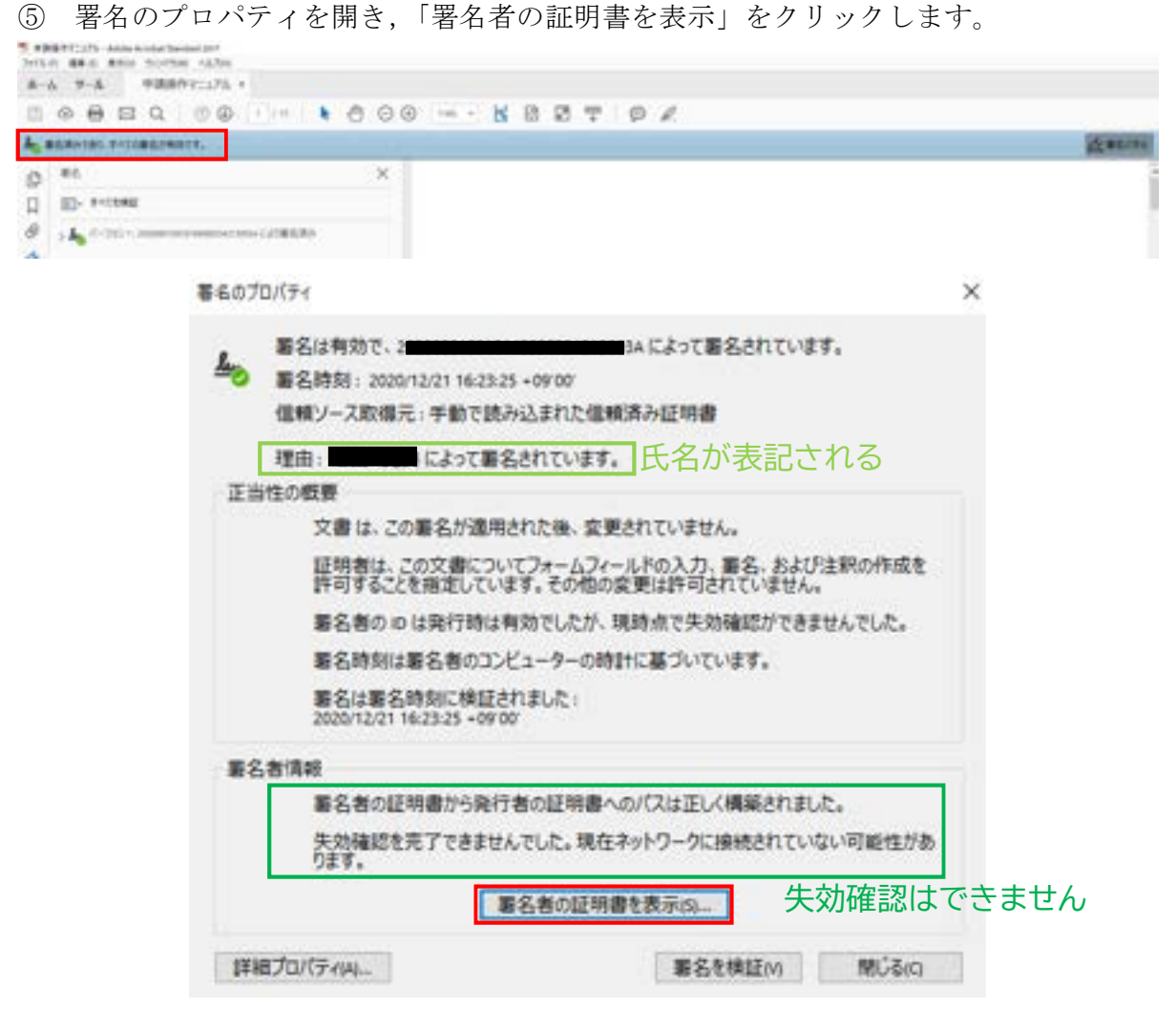

⑥ 「書き出し」をクリックします。

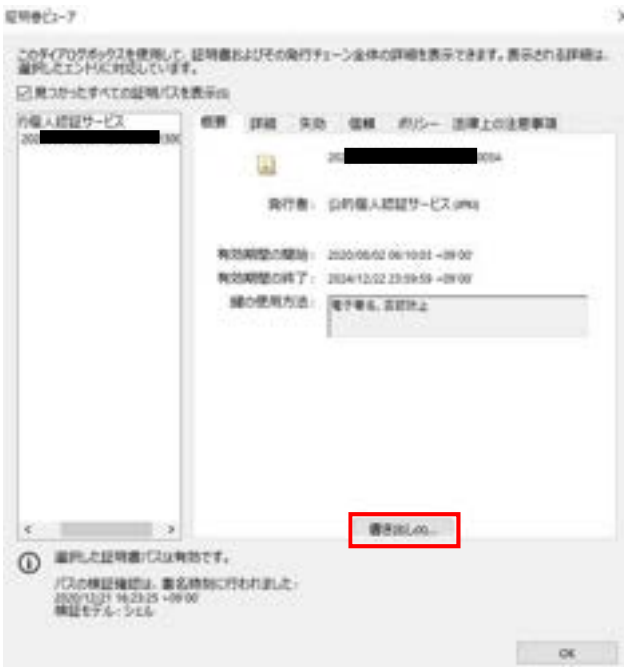

⑦ 「書き出したデータをファイルに保存」と「証明書ファイル」を選択し「次へ」をク リックし,任意の場所に証明書ファイルを保存します。

 $\cdot$   $\times$ 

チータ交換ファイル·証明像の像き出し

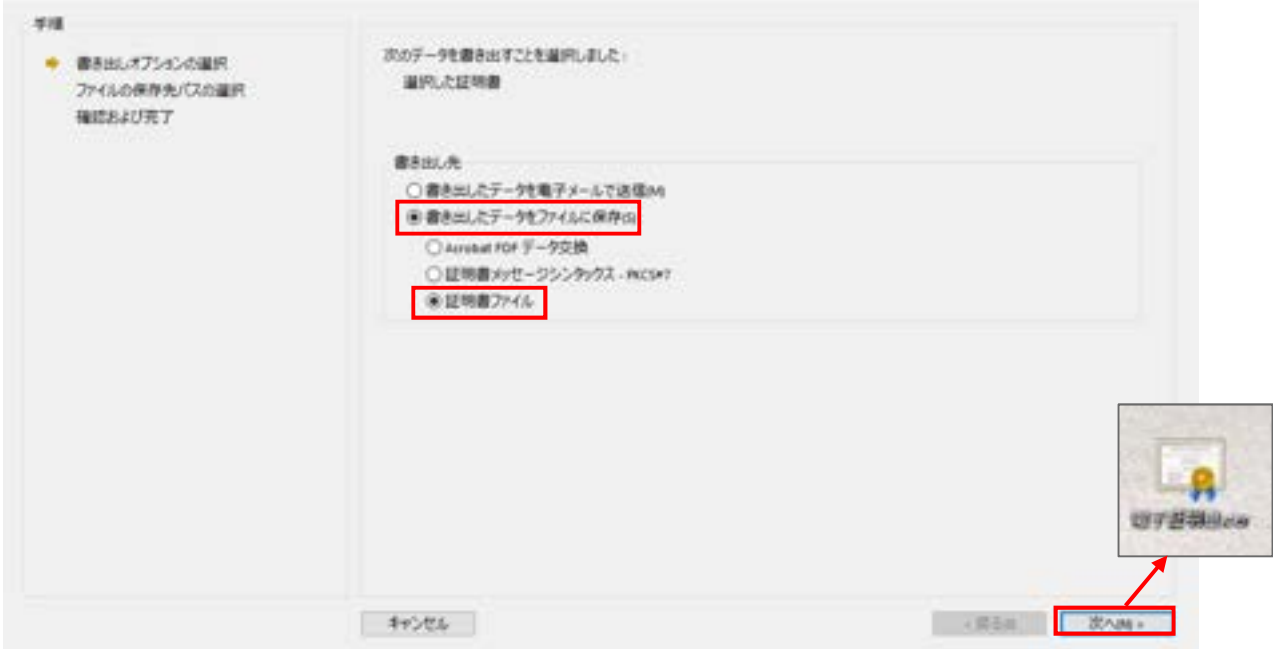

- ⑧ https://www.jpki.go.jp/download/から JPKI 利用者ソフトをインストールします。
- ⑨ JPKI 利用者ソフトを立ち上げ,「その他の証明書」をクリックし,保管した証明書を 選択します。

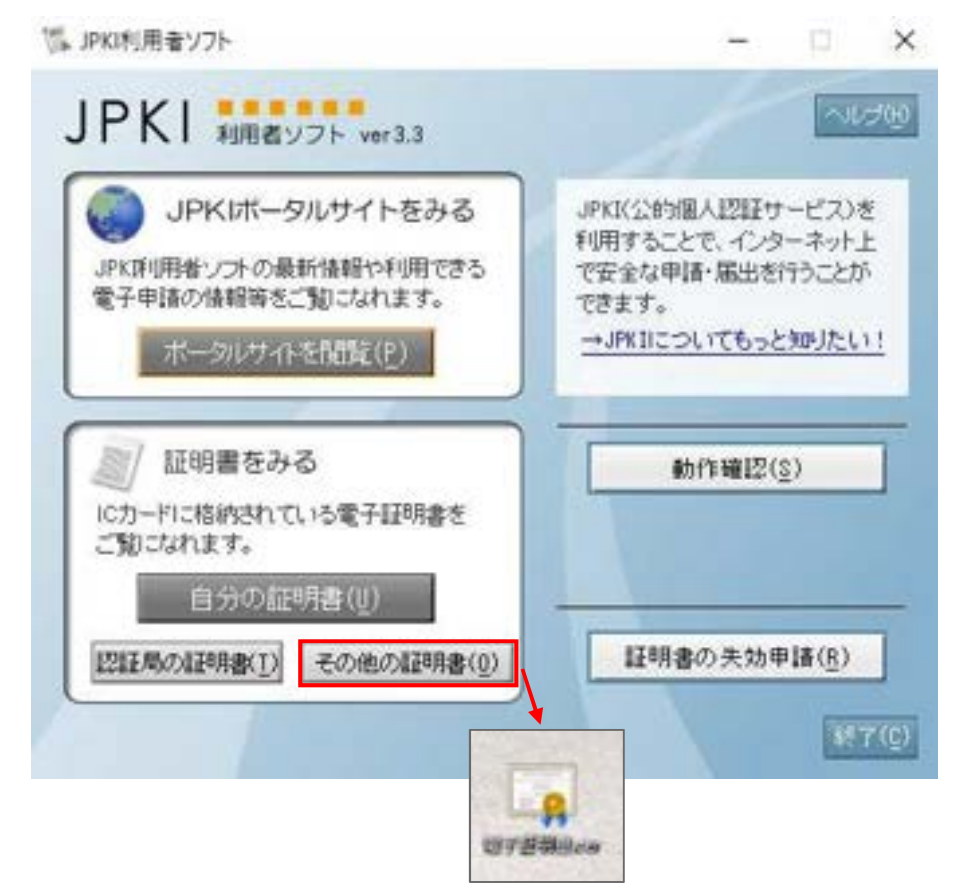

⑩ 証明書の情報が表示されます。

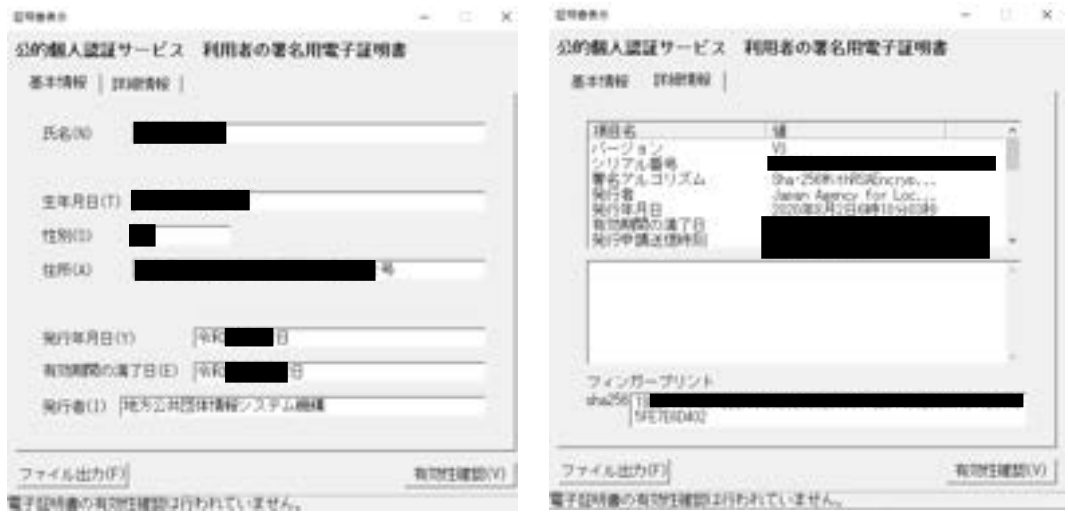

⑪ 「有効性確認」をするには,署名用パスワードが必要です。

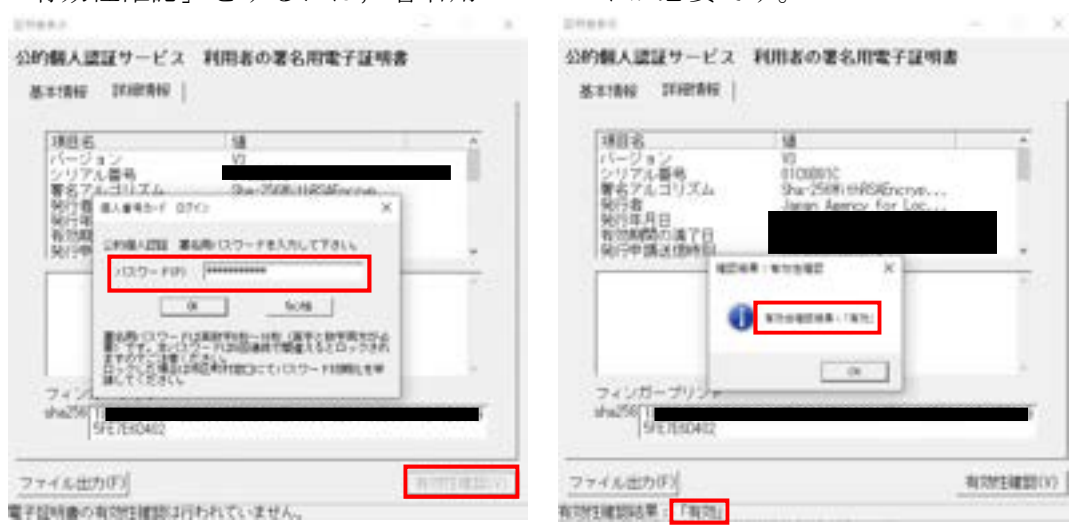

※注意:Adobe Acrobat で表示される公開鍵と JPKI 利用者ソフトで表示される公開鍵の 値が異なります。Adobe 社に確認したところ仕様とのことでした。

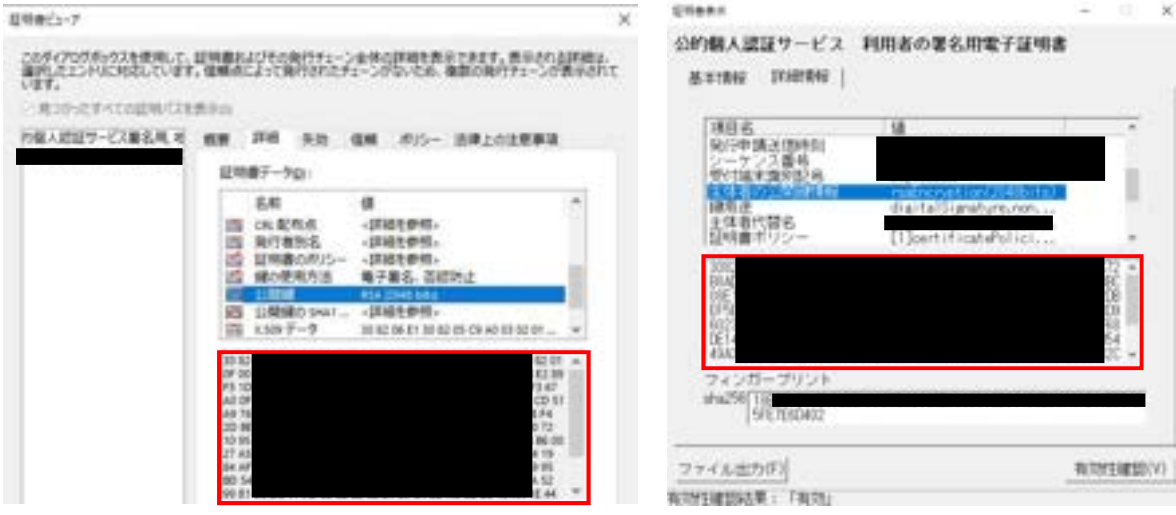

- 6.マイナンバーカードの電子証明書の情報と依頼者から送られてきた PDF の電子証明 書が一致しているか確認する
- ① 日司連公的個人認証有効性確認システム(https://www.nkys.nisshiren.jp)にログイ ンし,「有効性確認結果一覧」をクリックします。

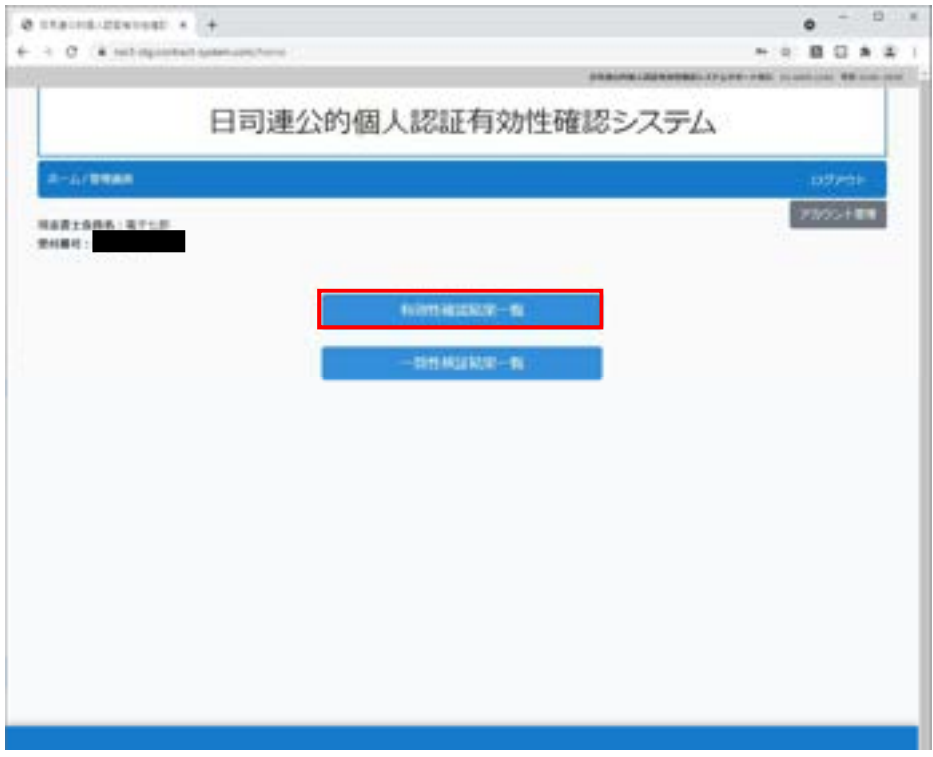

- ② 当該依頼者の行にある「一致性検証」をクリックします。
- ※ 「再確認」を何度も行った場合,その都度行が増えますので,クリックできる「一致 性検証」のボタンが下の方にある場合があります。

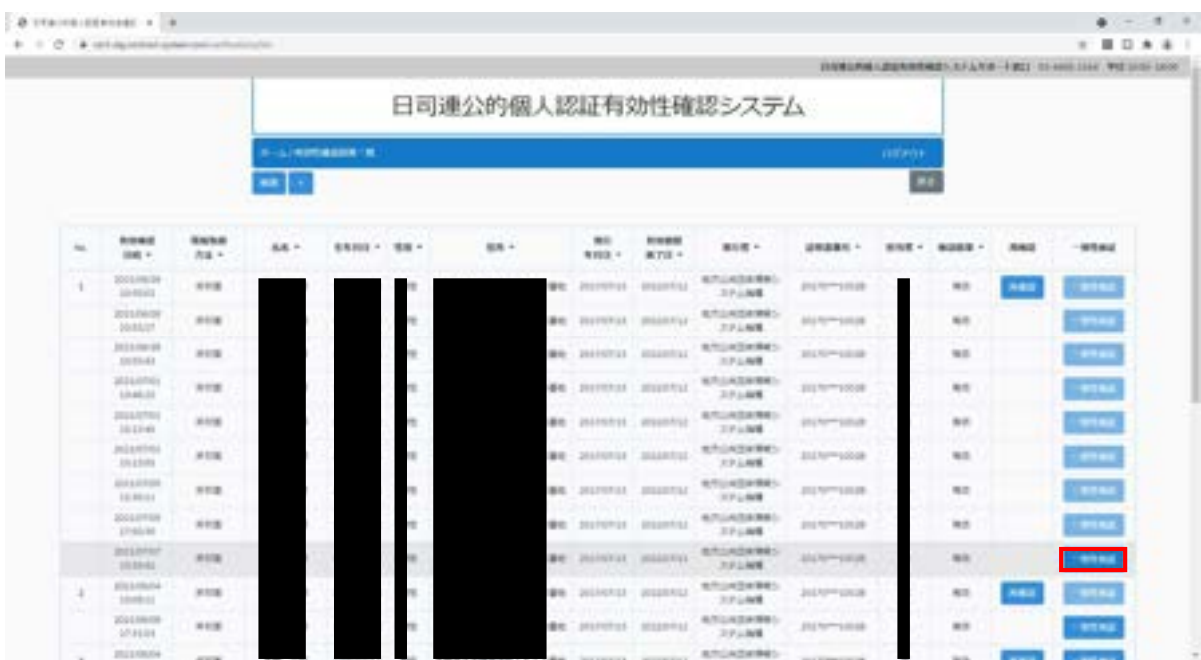

③ 署名されたファイルをドロップします。

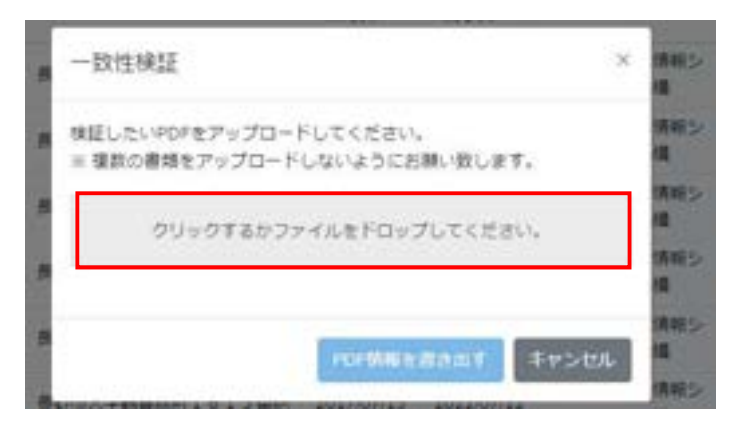

④ 読み込んだファイル名を確認し,「PDF 情報を書き出す」をクリックします。

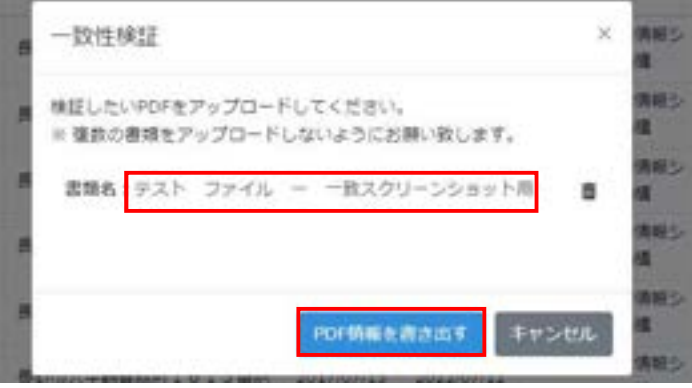

⑤ 証明書が複数添付されている場合は,証明書 CN が複数表示されます。 「検証」ボタンをクリックします。

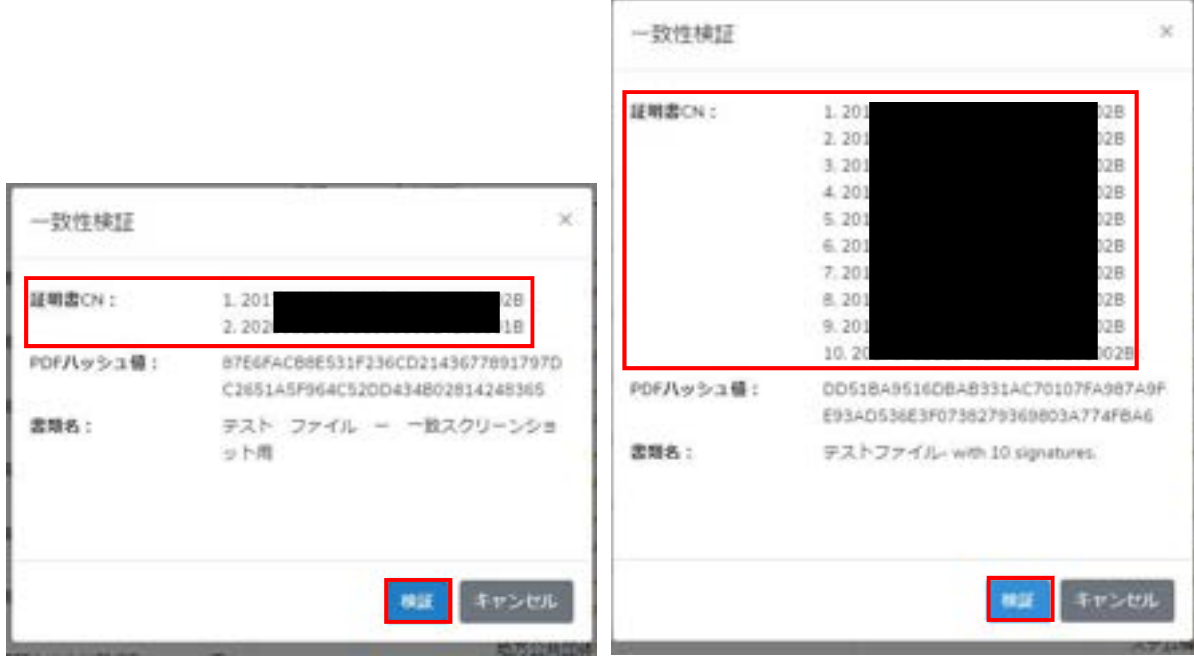

※PDF ハッシュ値は,ファイル名を変更しても変わらないファイル固有の値です。

⑥ 一致性検証結果を確認します。

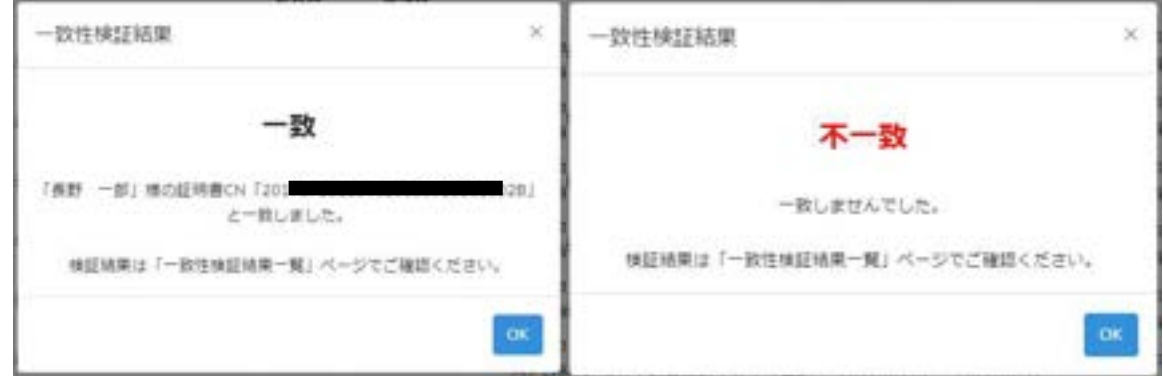

⑦ 検証結果は「一致性検証結果一覧」からご確認いただけます。

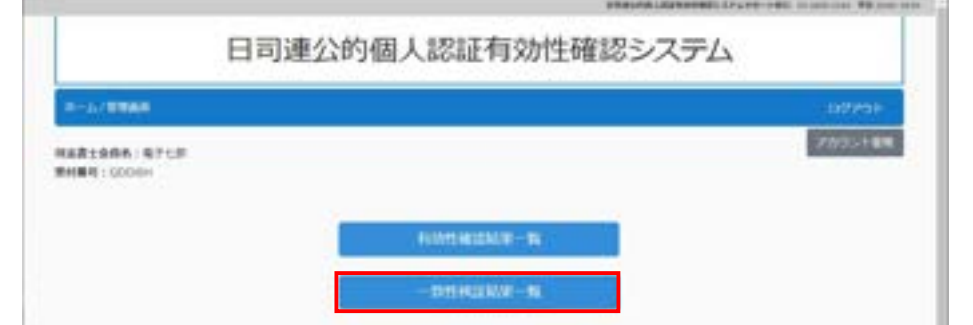

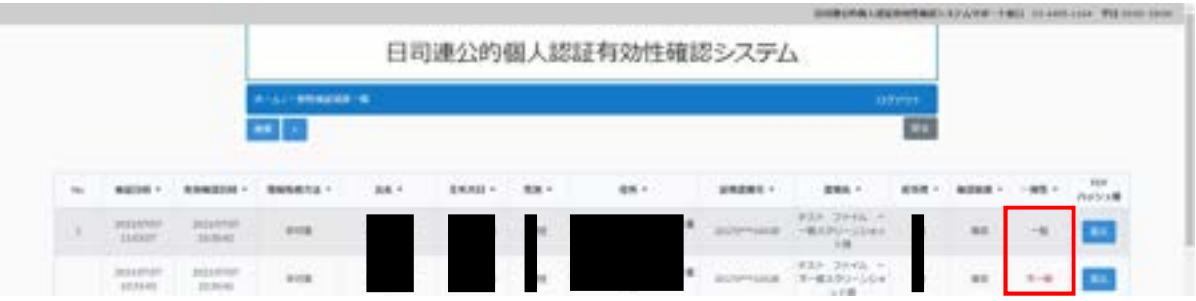

【参考】ハッシュ値が確認できるフリーツール

 一致性検証後ファイル名を変更してしまった場合等,ハッシュ値を確認する必要が ある場合にご利用ください。

https://emn178.github.io/online-tools/sha256\_checksum.html

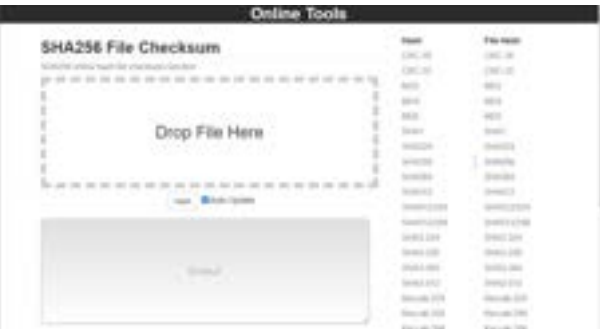

### 7.日司連公的個人認証有効性確認システムマニュアル動画

「日司連公的個人認証有効性確認システムを使う際の大きな流れ」の2及び3をマニュ アル動画にしました。

- (1)URL :https://youtu.be/LKqucGiILgY
- (2)動画内容:・概要
	- ・スマートフォンアプリを使ってマイナンバーカードを読み取る
	- ・マイナンバーカードの有効性を確認する
- (3)動画公開日:令和3年2月 15 日

※マニュアル動画と現在の画面デザインが異なる場合があります。

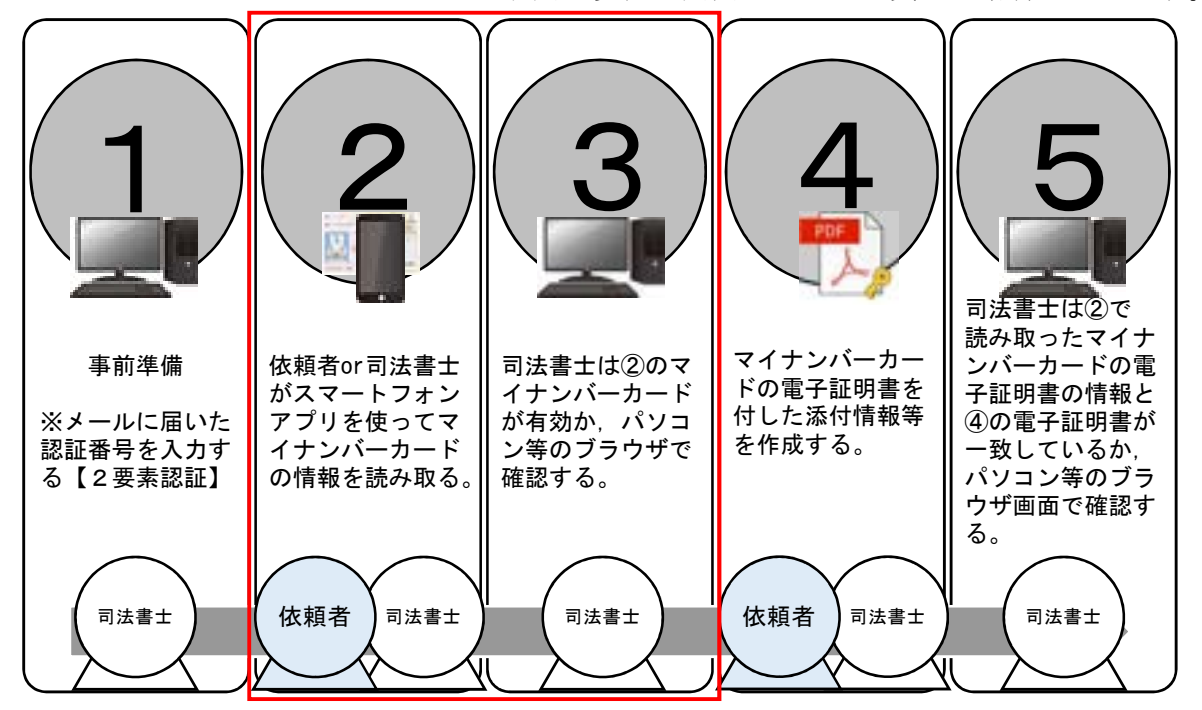

#### 8.日司連公的個人認証有効性確認システムのサポート窓口

(1)お電話でのお問合せ

名 称:日司連公的個人認証有効性確認システムサポート窓口

# $\text{H}$  =  $\text{H}$  = 03-4405-1164

対応時間:午前 10 時から午後6時(年末年始,祝祭日を除く月~金)

設置期間:令和3年2月 17 日(水)午後3時から

※終了日時は改めてお知らせします。

- お 願 い:・氏名及び個人 ID を確認させていただきます。
	- ・正確に回答するために,通話内容を録音させていただきます。
	- ・電話番号は,お間違いのないようお確かめのうえ,おかけください。
	- ·PHS, IP 電話などからはご利用できない場合があります。

(2)メールでのお問合せ

$$
\textcolor{blue}{\times}-\textcolor{blue}{\textcolor{blue}{\textbf{w}}: \textcolor{blue}{\textbf{nk} \textbf{y} \textbf{s}\_\textbf{he}1\textbf{p}\textcolor{blue}{\textbf{@n} \textbf{is} \textbf{sh} \textbf{iren.}\textbf{jp}}}
$$

- 受 付:24 時間受付
- 回 答:・2営業日をめどに回答いたします。

 ・お問合せ内容によっては,回答までに時間を要する場合があります。 お 願 い:氏名及び個人 ID をご記入ください。